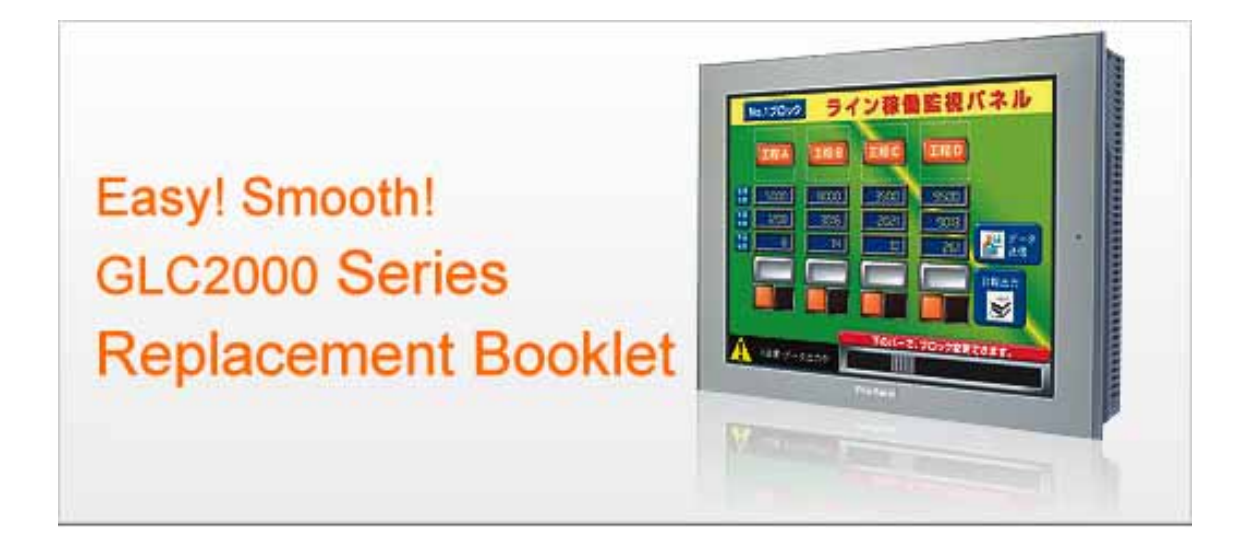

#### **Preface**

<span id="page-1-0"></span>This manual introduces the procedures to replace the unit in the GLC2000 series (GLC2600T, GLC2500T, GLC2400T, 2300T/L) with the GP3000 series C class, FLEX NETWORK type (GP-3600T-FN1M, GP-3500T-FN1M, GP-3400T-FN1M, GP-3300T/L-FN1M). The recommended replacement models are as follows.

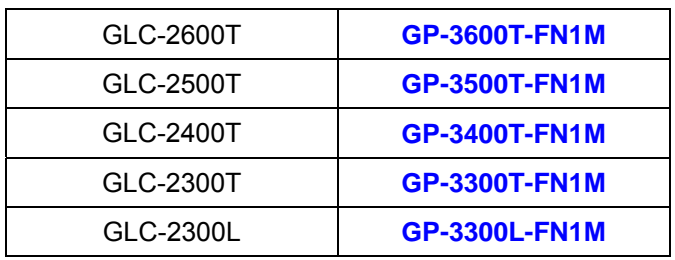

Second Edition:Feb 2010

### Table of Contents

<span id="page-2-0"></span>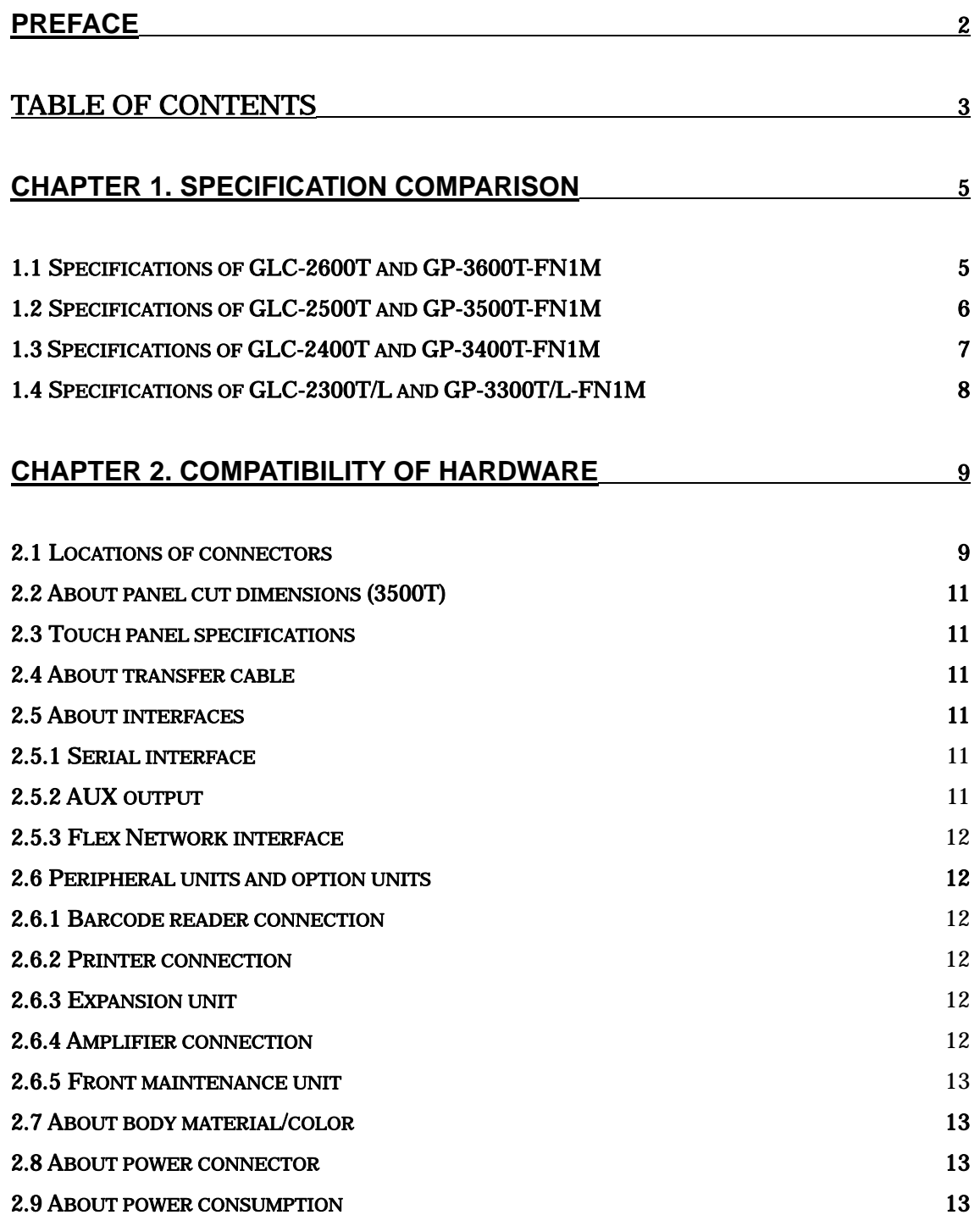

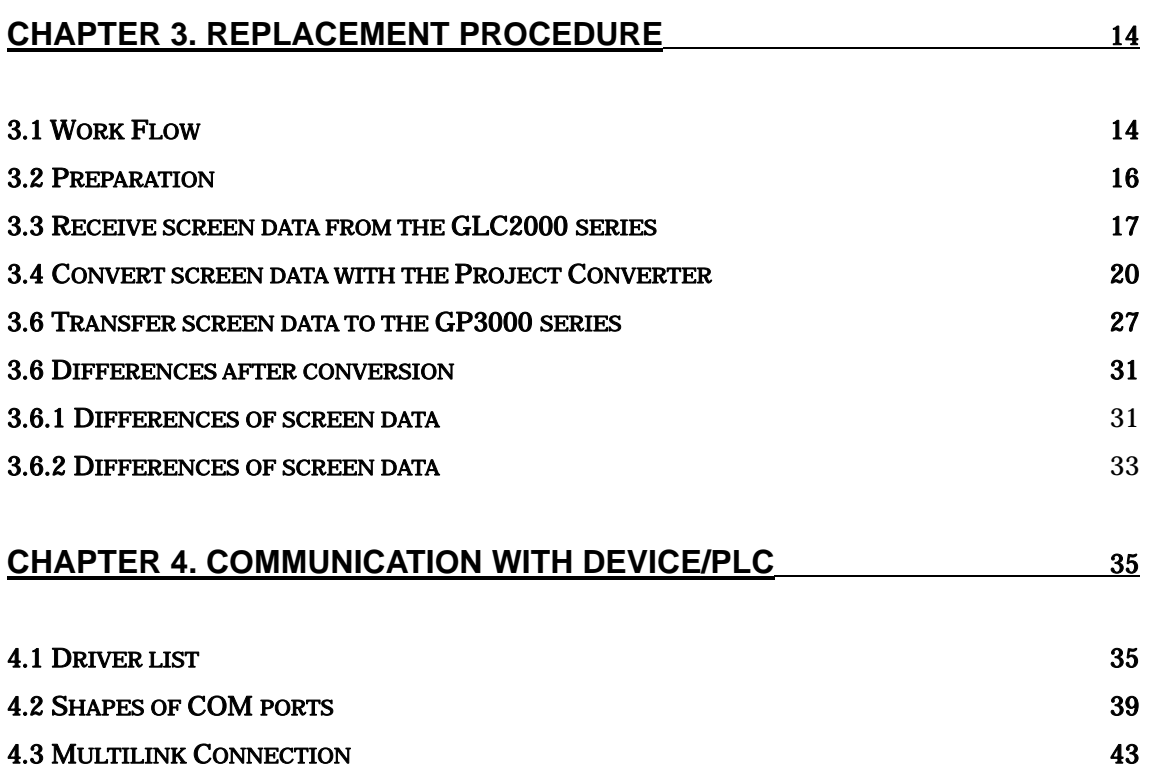

### <span id="page-4-0"></span>**Chapter 1. Specification Comparison 1.1 Specifications of GLC-2600T and GP-3600T-FN1MTT**

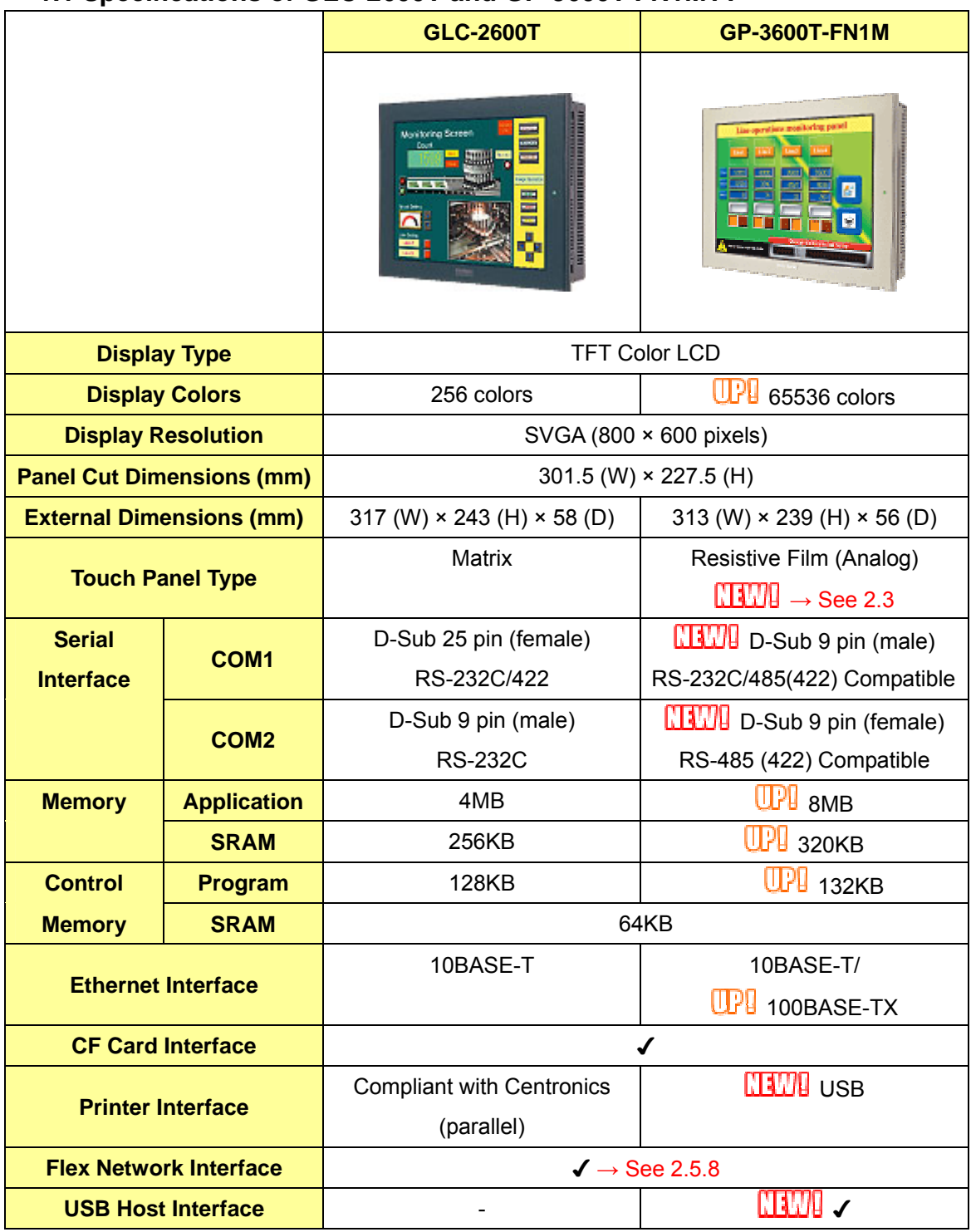

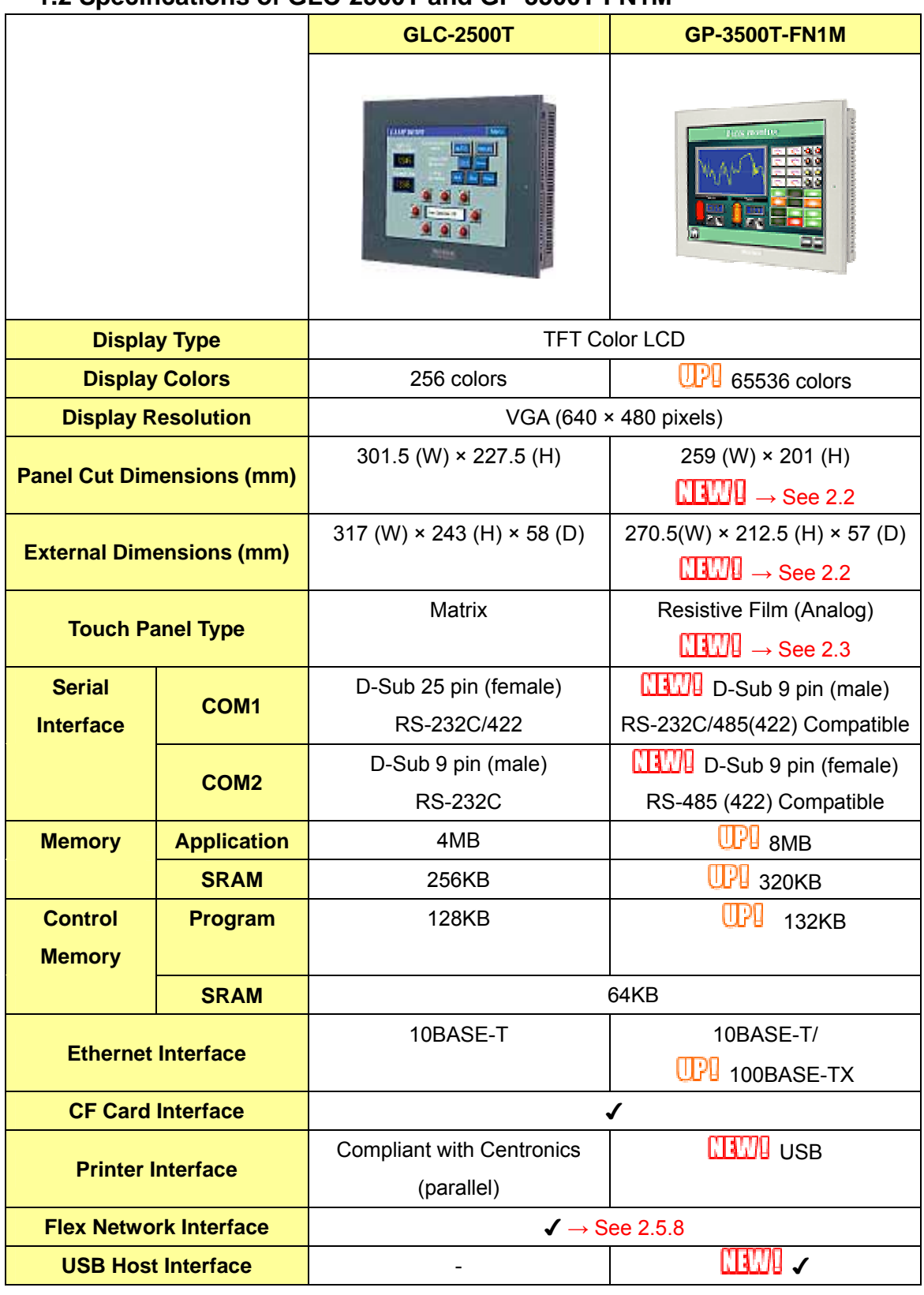

### <span id="page-5-0"></span>**1.2 Specifications of GLC-2500T and GP-3500T-FN1M**

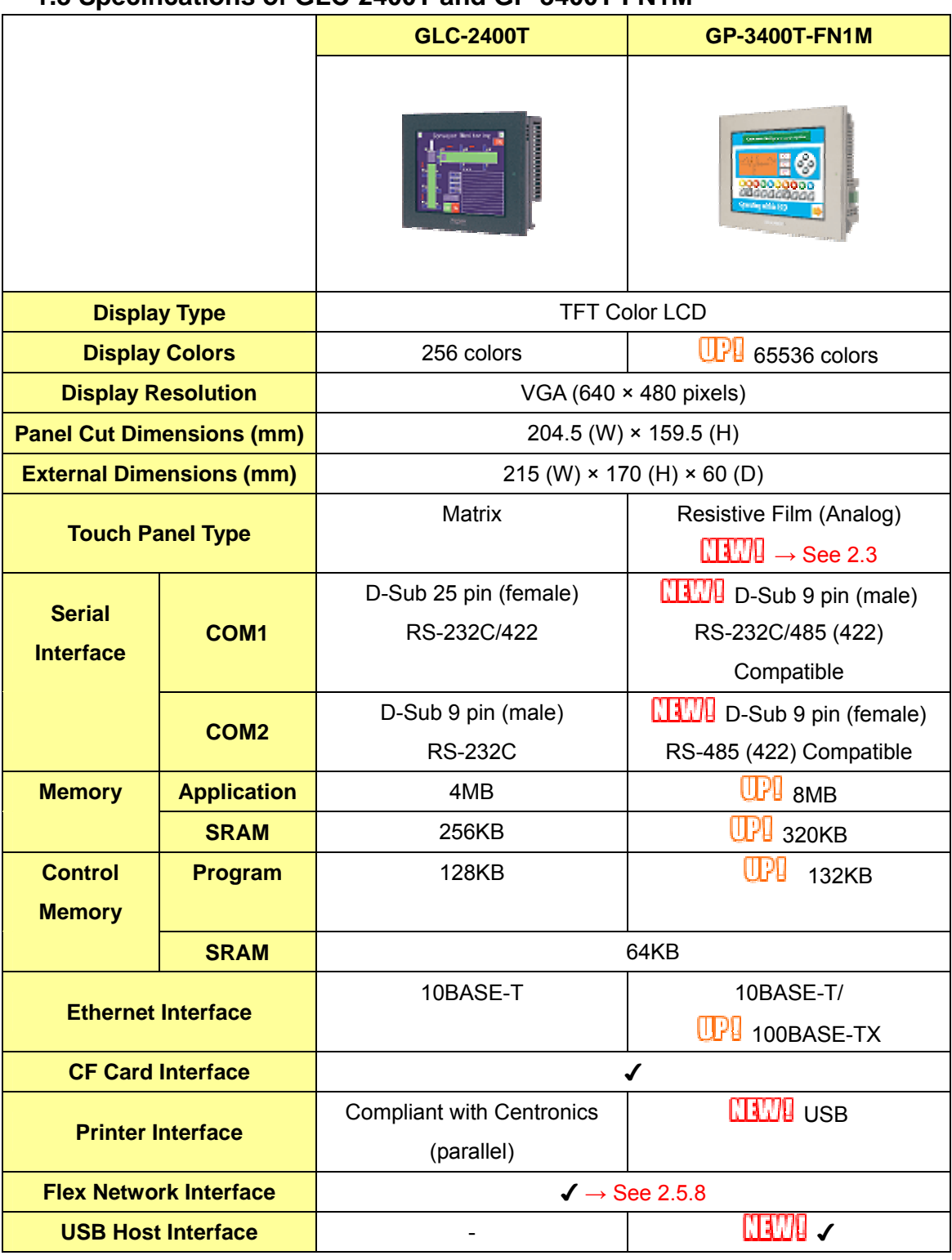

### <span id="page-6-0"></span>**1.3 Specifications of GLC-2400T and GP-3400T-FN1M**

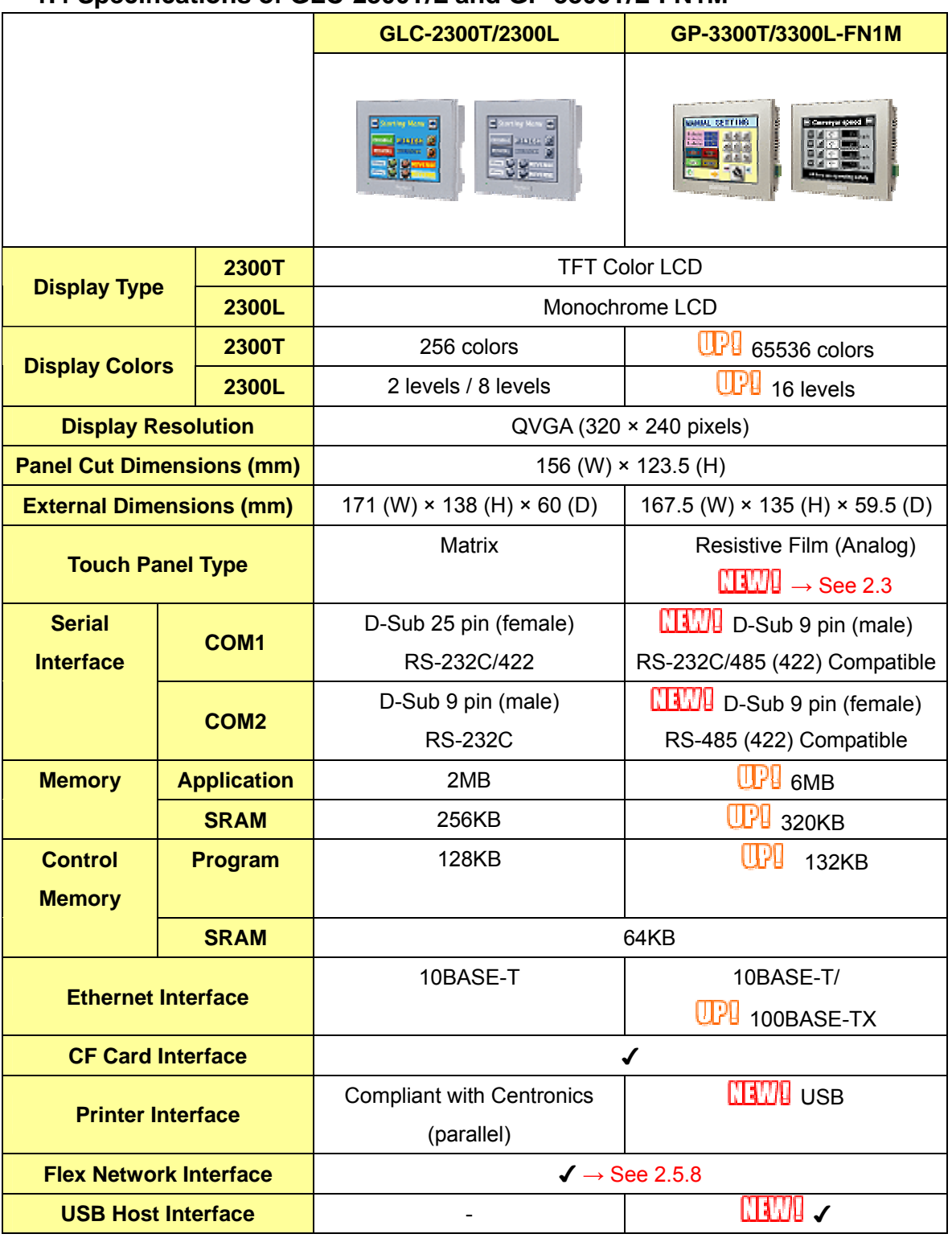

### <span id="page-7-0"></span>**1.4 Specifications of GLC-2300T/L and GP-3300T/L-FN1M**

### <span id="page-8-0"></span>**Chapter 2. Compatibility of Hardware**

### **2.1 Locations of connectors**

Connector locations on the GLC2000 series and the GP3000 series C class FLEX NETWORK type are as follows.

2.1.1 Rear of GLC-2600/2500 and GP-3600/3500-FN1M

GLC-2600/2500 GP3600/3500-FN1M

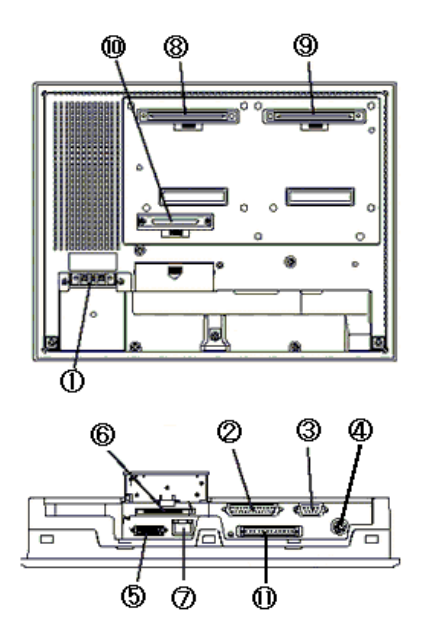

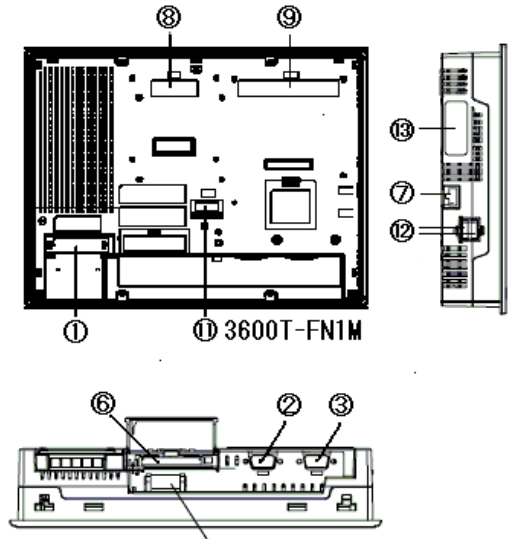

**@** 3500T-FN1M

2.1.2 Rear of GLC-2400 and GP-3400-FN1M

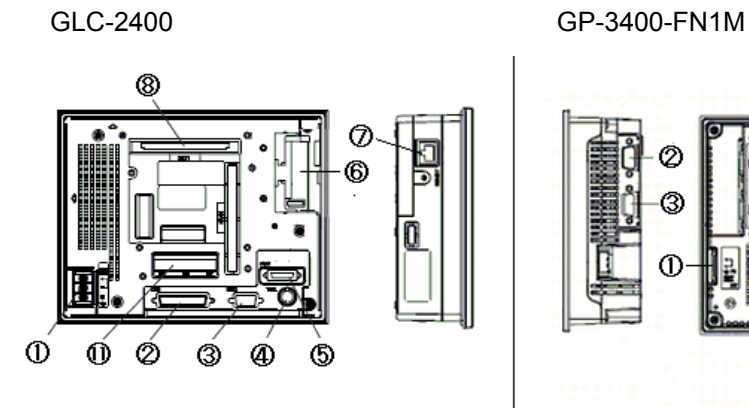

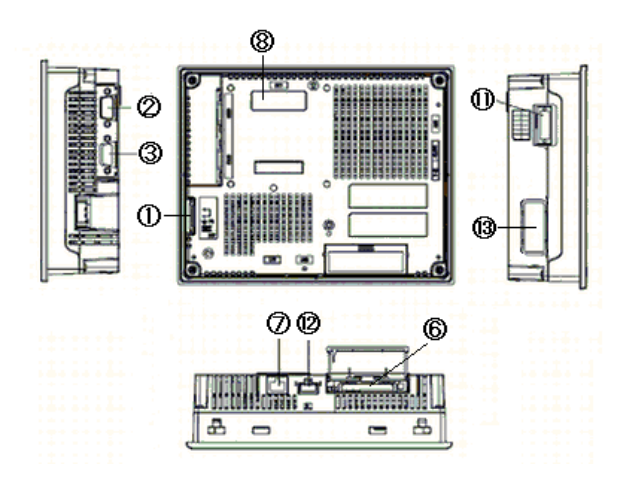

#### 2.1.3 Rear of GLC-2300 and GP-3300-FN1M

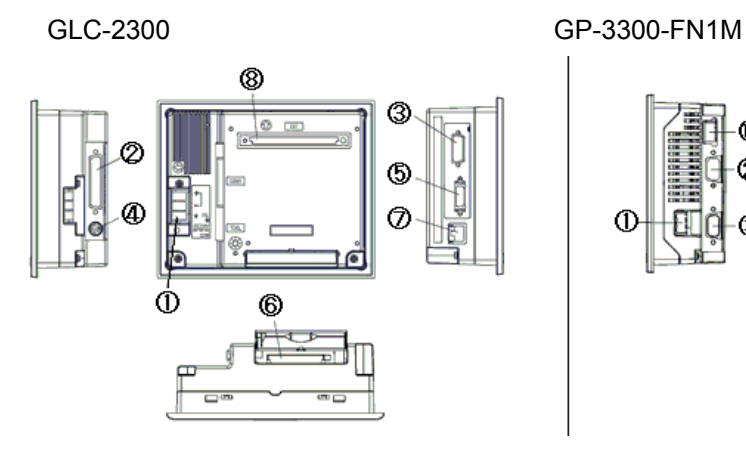

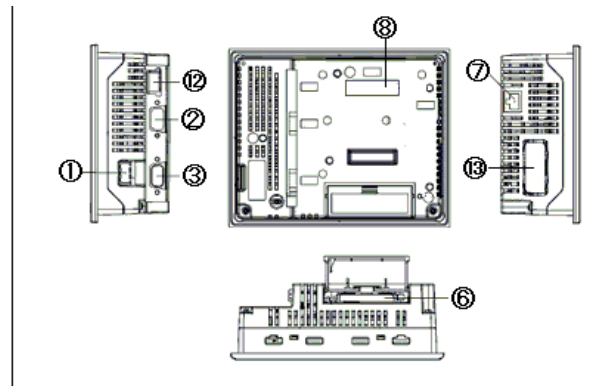

Interface names (applicable to all models)

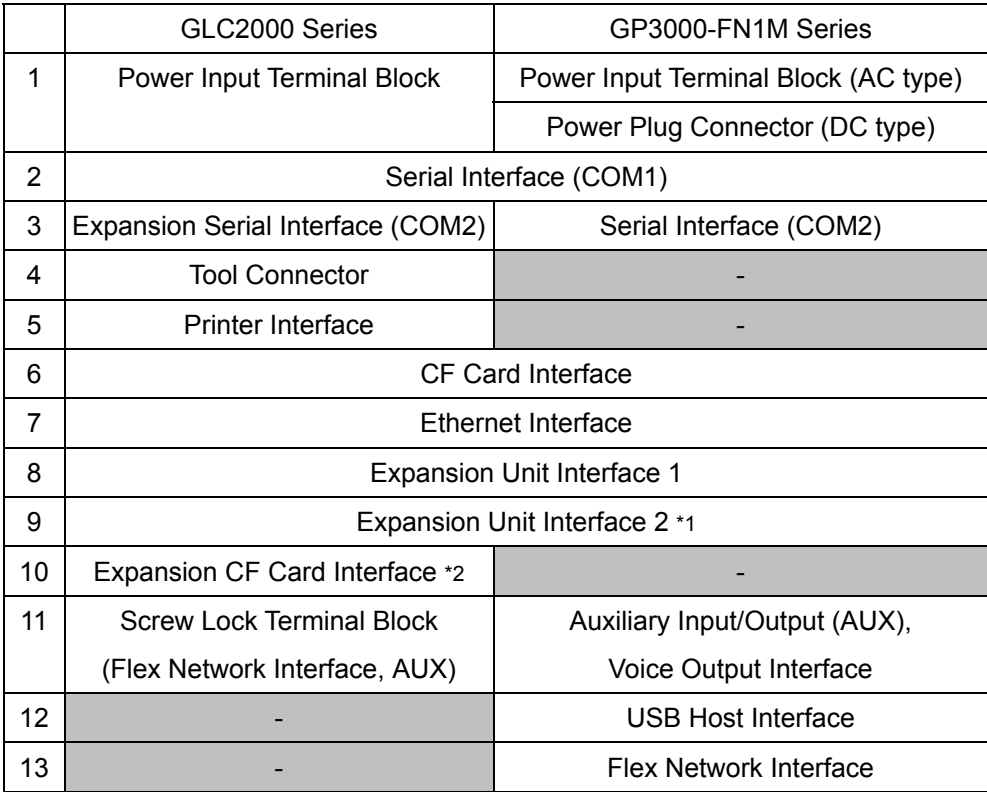

\*1: GLC2400T,2300T/L,GP3400T,3300T/L doesn't have this interface.

\*2: GLC2400T,2300T doesn't have this interface.

### <span id="page-10-0"></span>**2.2 About panel cut dimensions (3500T)**

GP-3500T is designed smaller for space savings. The panel cut dimensions of GP-3500T are different from those of GLC-2500T. Please prepare an attachment (model: CA4-ATM10-01) for installation of GP-3500T.

#### **2.3 Touch panel specifications**

The touch panel type for the GP3000 series is "Resistive film (Analog) type". The resistive film (Analog) type doesn't recognize the touch input even if you touch two points at the same time. Please do not touch two points at the same time. If you applied the two-point touch input on the GLC2000 series, we recommend you to change to the one-point touch input using the switch delay function.

#### **2.4 About transfer cable**

To transfer screen data to the series, use an Ethernet cable or a USB transfer cable for the GP3000 series (model: CA3-USBCB-01). Please note that any commercial USB cable cannot be used. The tool port and a transfer cable for the GP2000 series (\*1) are used for screen data transfer to the GP2000 series, but they are not available with the GP3000 series.

\*1: Models of transfer cable for the GP2000 series: GPW-CB02, GPW-CB03, GP430-CU02-M, etc.

#### **2.5 About interfaces**

#### **2.5.1 Serial interface**

The COM1 port on the GP3000 series is D-Sub 9 pin male and the COM2 port is D-Sub 9 pin female. The COM1 port on the GLC2000 series is D-Sub 25 pin male and the COM2 port is D-Sub 9 pin male. The pin assignment and the shape of male/female connector are different from those of the GP3000 series. Check if you can use the cable with the ST3000 series on Otasuke Pro! "Connectable Controllers for GP3000 Series."

http://www.pro-face.com/otasuke/qa/gp3000/replace/connect/connect.php

#### **2.5.2 AUX output**

The GP3000 series is equipped with AUX (external output), but the shape of the AUX (external output) connector is different from that of GLC-2600/2500/2400. Please check wiring for the AUX interface before you replace the units.

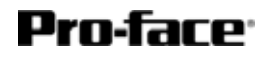

#### <span id="page-11-0"></span>**2.5.3 Flex Network interface**

The Flex Network communication interface on the GP3000 series and that of the GLC2000 series differ in size. The Flex Network DIO connector used with the GLC2000 series cannot be used. For the replacement from the GLC2000 series to the GP3000 series, remove the Flex Network cable from the GLC2000 series and replace it to the GP3000 series.

In the GP3000 series, you can set up to 63 stations, 256 points of bit variable input, 256 points of bit variable output, 64 points of integer variable input, and 64 points of integer variable output. If you have set more than 256 points of bit input for the GLC2000 series, an error message will appear and the data transfer will be failed.

#### **2.6 Peripheral units and option units**

#### **2.6.1 Barcode reader connection**

The GP3000 series is not equipped with a tool port. A barcode reader connected from the tool port on the GLC2000 series cannot be used. However, the GP3000 series allows you to connect a barcode reader on its USB interface or its serial interface.

#### **2.6.2 Printer connection**

The GP3000 series is not equipped with the Centronics (parallel) interface for the printer. Please prepare a conversion cable to convert the USB of the GP3000 series to the Centronics interface if you connect the printer to the GP3000, which was connected to the Centronics interface on the GLC2000 series The GP3000 series allows you to connect a printer on its Ethernet port as well as on its USB port.

#### **2.6.3 Expansion unit**

The expansion bus unit for the GP3000 is different from that of the GLC2000 series Please note that the expansion unit, such as a CC-LINK unit, used with GLC2000 series cannot be used.

For the details of the expansion units for the GP3000 series currently available, refer to http://www.pro-face.com/product/gp/gp3000/option/

#### **2.6.4 Amplifier connection**

The GP3000 series doesn't have the line output function. If you connected from the line output on the AUX interface of the GLC2000 series to an amplifier, replace your speaker to one with a built-in amplifier and use the speaker output.

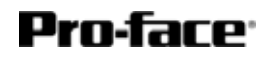

#### <span id="page-12-0"></span>**2.6.5 Front maintenance unit**

The front maintenance unit (GP077-CFFM10) for the GLC2000 series is not available with the GP3000 series. Please use a CF card with the CF card interface equipped on the display unit.

#### **2.7 About body material/color**

The body material of GP-3600T/3500T/3400T is aluminum. That of the GLC2000 series is resin. Please note that the material characteristic and the color are different.

#### **2.8 About power connector**

The power connector for the DC type on the GP3000 series is a screw lock terminal block. If you replace from the GLC2000 series, change the power cable.

The power connector for the AC type is the same as that on the GLC2000 series, however, the position of FG has been changed.

#### **2.9 About power consumption**

Only as for the AC type, the power consumption of the GP3000 series and that of the GLC2000 series are different. Please check the power supply capacity that is supplied to the display unit.

### <span id="page-13-0"></span>**Chapter 3. Replacement Procedure**

#### **3.1 Work Flow**

► To change the equipment designed for the GLC2000 series to the GP3000 series C class FLEX NETWORK type

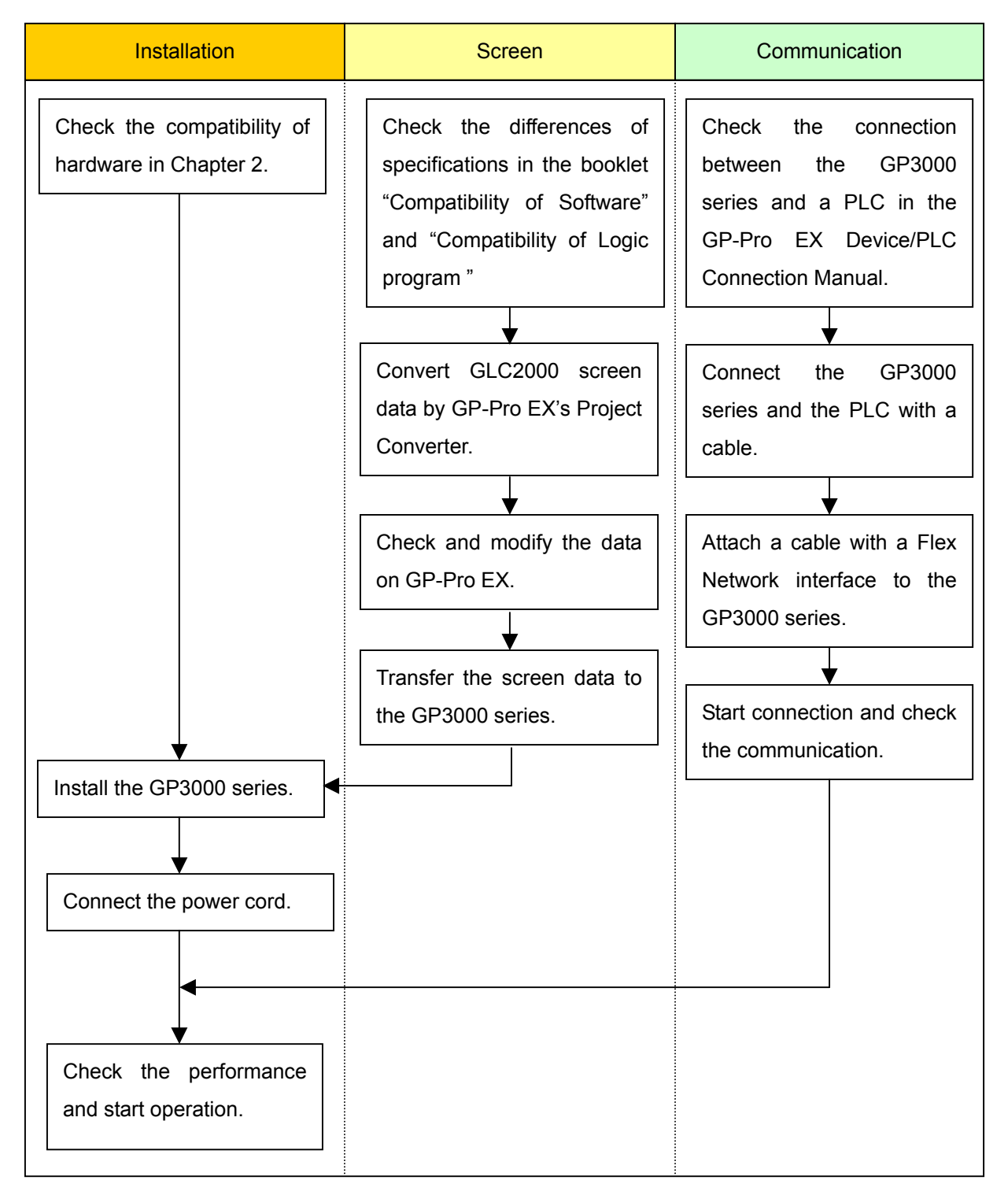

### ► To replace the GLC2000 series mounted to the equipment to the GP3000 series C class FLEX NETWORK type

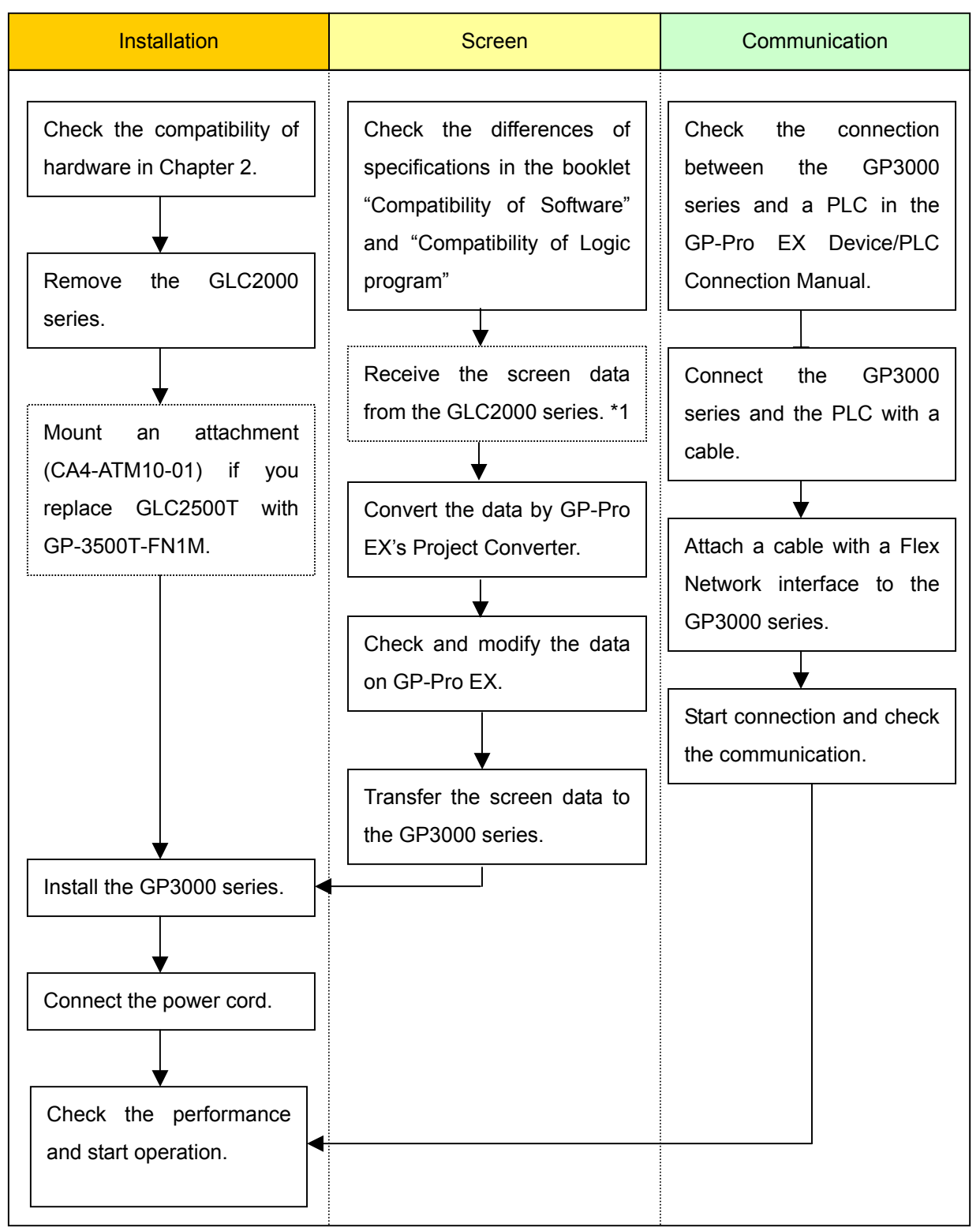

\*1: This step is required if screen data is saved only in the GP unit, not in any other device.

### <span id="page-15-0"></span>**3.2 Preparation**

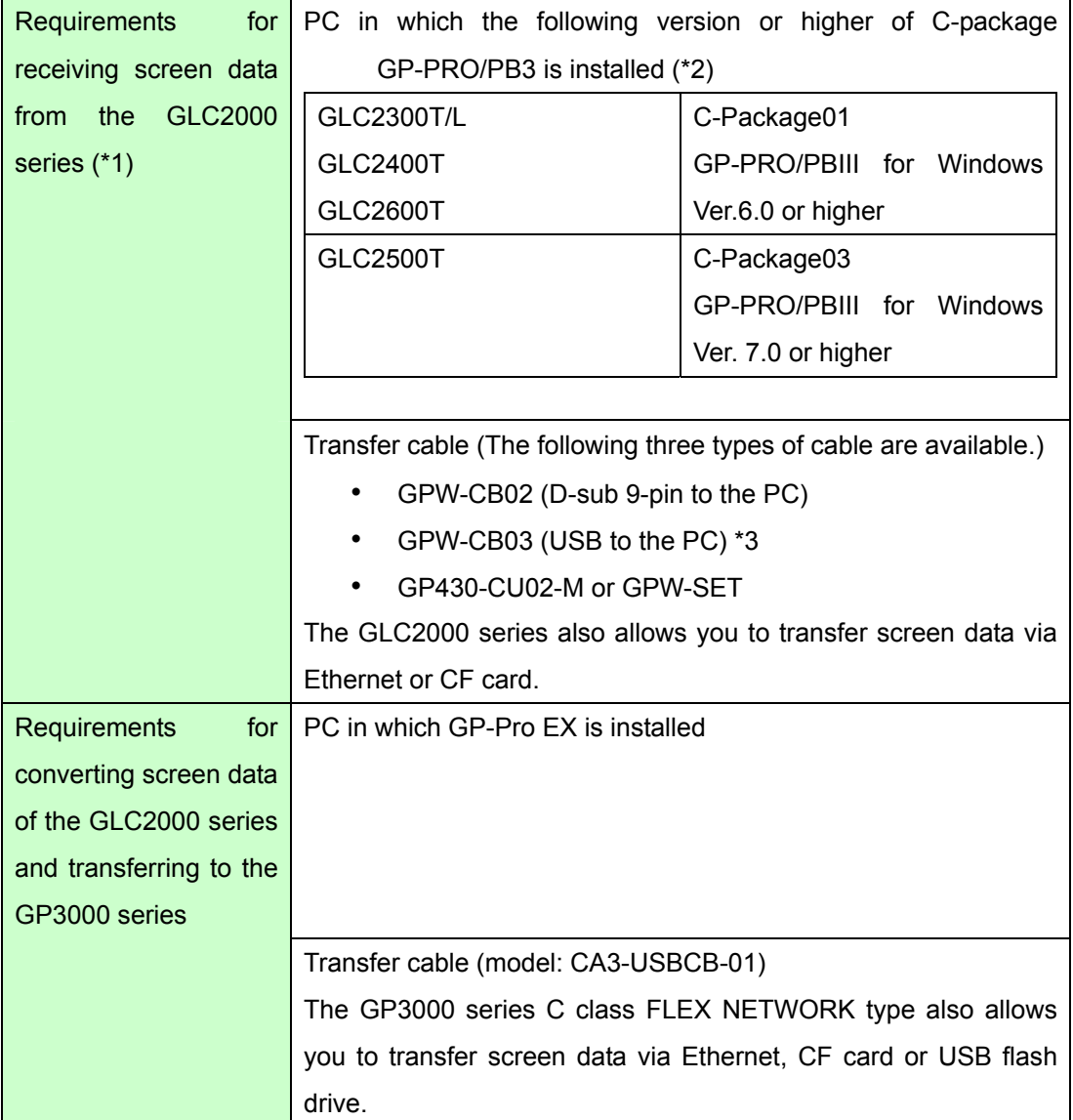

\*1: This step is required if screen data is saved only in the GLC unit, not in any other device.

\*2: The software version must be the same or higher than the version that you used when creating screen data for the GLC2000 series.

We recommend you to upgrade to the latest version, which is C-Package 03 GP-PRO/PB3 for Windows Ver.7.29. If the version of the software that you currently use is C-Package 03 GP-PRO/PB3 for Windows Ver.7.0, upgrade it on our website Otasuke Pro!

\*3: GPW-CB03 is compliant with GP-PRO/PBIII for Windows Ver. 6.23 (C-Package02 SP2) or later. Also, to use it, you may need to **[install the driver](http://www.pro-face.com/otasuke/download/driver/)**.

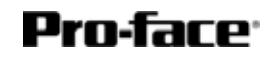

#### <span id="page-16-0"></span>**3.3 Receive screen data from the GLC2000 series**

This section explains, as an example, how to receive screen data from the GLC unit using a transfer cable GPW-CB02 or GPW-CB03. If you have backed up screen data, this step is unnecessary; skip to the next section "3.4 Convert screen data with the Project Converter."

1. Connect a transfer cable to the GLC2000 series.

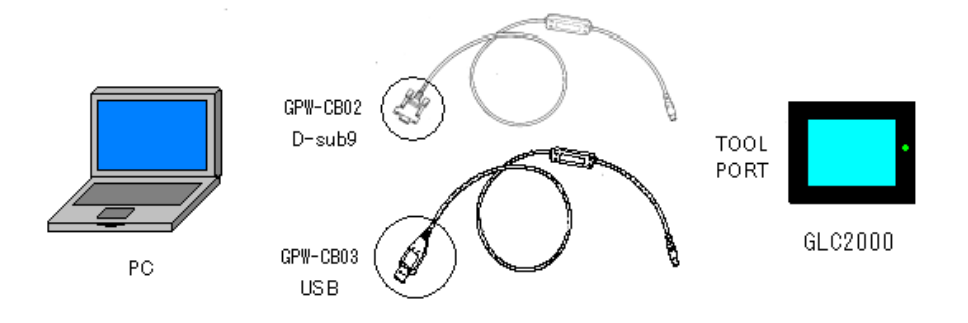

2. Start up GP-Pro/PBIII C-Package and click the [Transfer] icon on the Project Manager. (Specify a desired project file.)

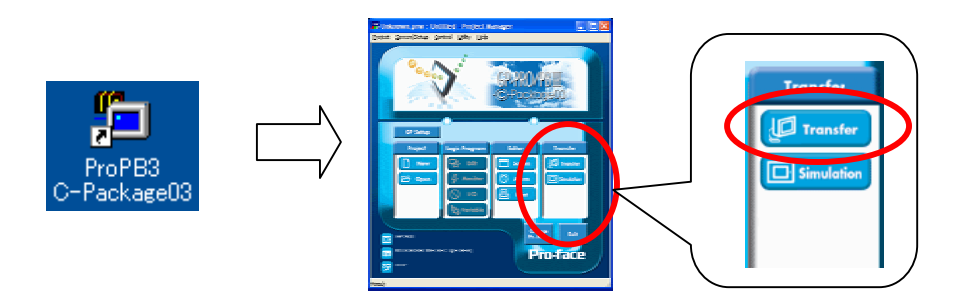

3. On the [Transfer] window, select the [Setup] menu and click [Transfer Settings…].

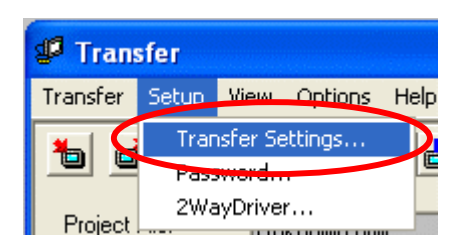

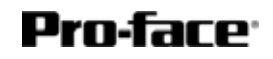

4. In the Communication Port field, select [COM], specify the COM port to which the cable is connected, and click [OK].

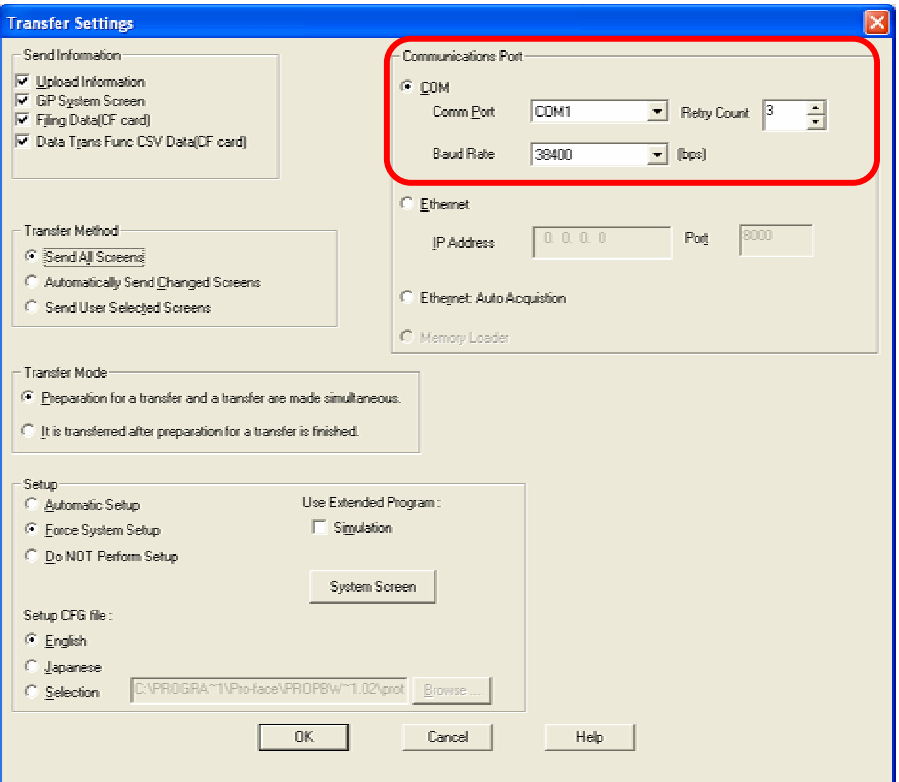

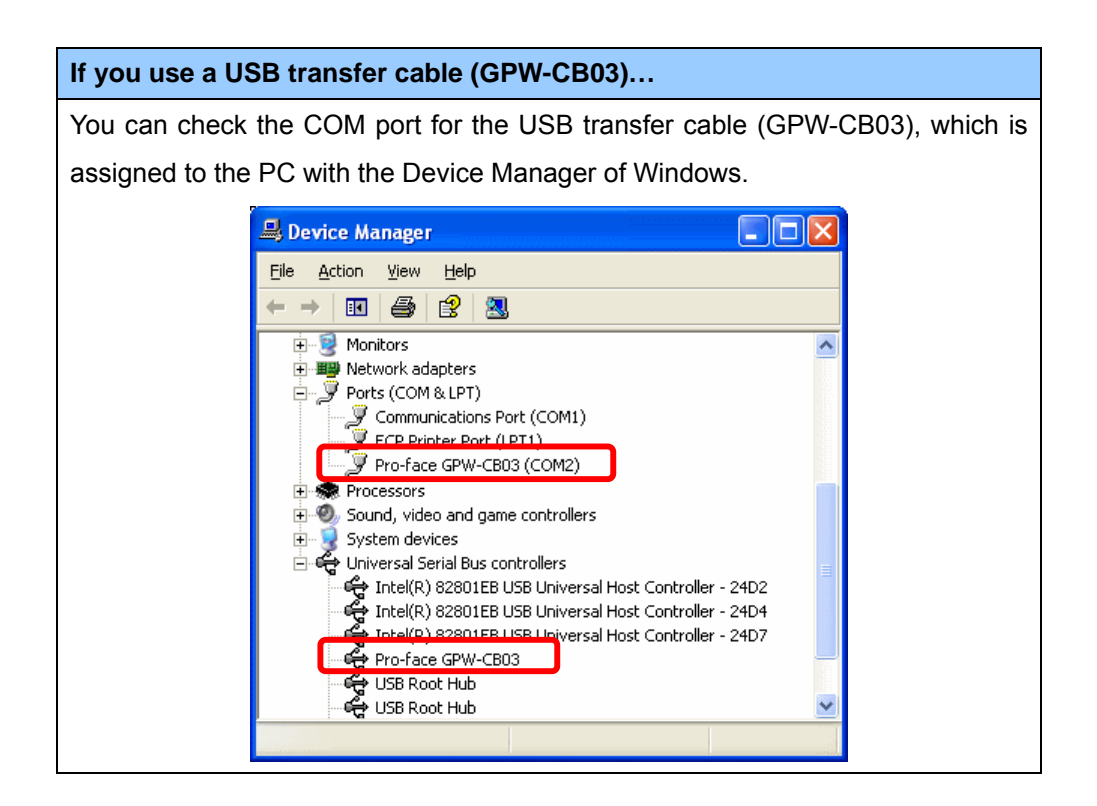

5. Select the [Transfer] menu and click [Receive…].

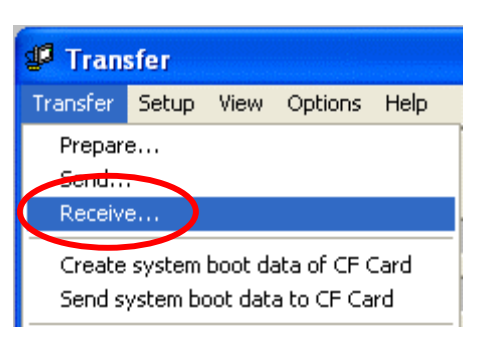

6. Specify the location to save the received screen data in and the project file name and save.

#### **In case there is no Upload Information…**

"Upload Information" is the necessary information to receive screen data from the display unit. It needs to be included in screen data when transferring screen data to the display unit beforehand. The Upload Information is sent to the display unit by default, however, you may check off the box of Upload Information to prevent screen reception by a third party.

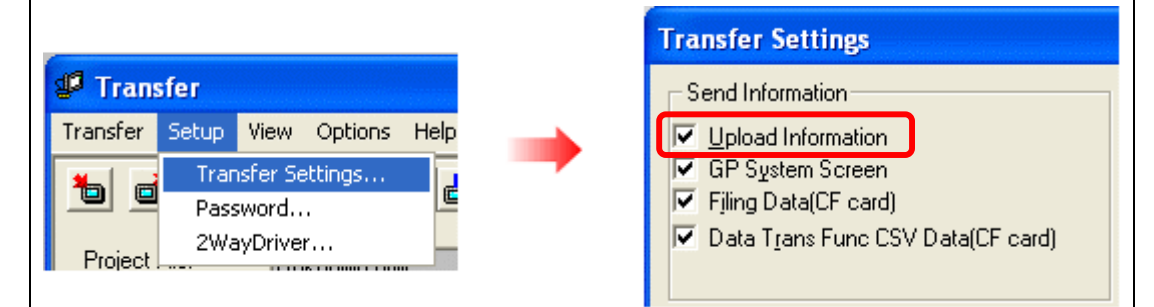

In this case, a message, which indicates there is no Upload Information," appears and you cannot receive the data.

You can check if the Upload Information has been sent or not in the following way.

Enter into the GP's Offline mode. If there are 2 asterisk (\*) marks in the Main menu as below, the Upload Information has been sent. If not, there is no Upload Information sent.

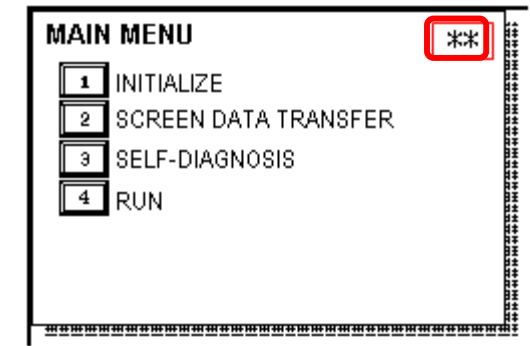

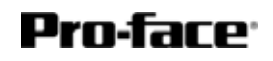

#### <span id="page-19-0"></span>**3.4 Convert screen data with the Project Converter**

Convert a project file (\*.prw) for the GLC2000 series with the GP-Pro EX's Project Converter.

1. Click the [Start] button, select the [All Programs] ([Programs] on Windows® 2000 menu → [Pro-face]  $\rightarrow$  [GP-Pro EX\*.\*\*]. (The version of the software you use will be shown in \*.\*\*.)

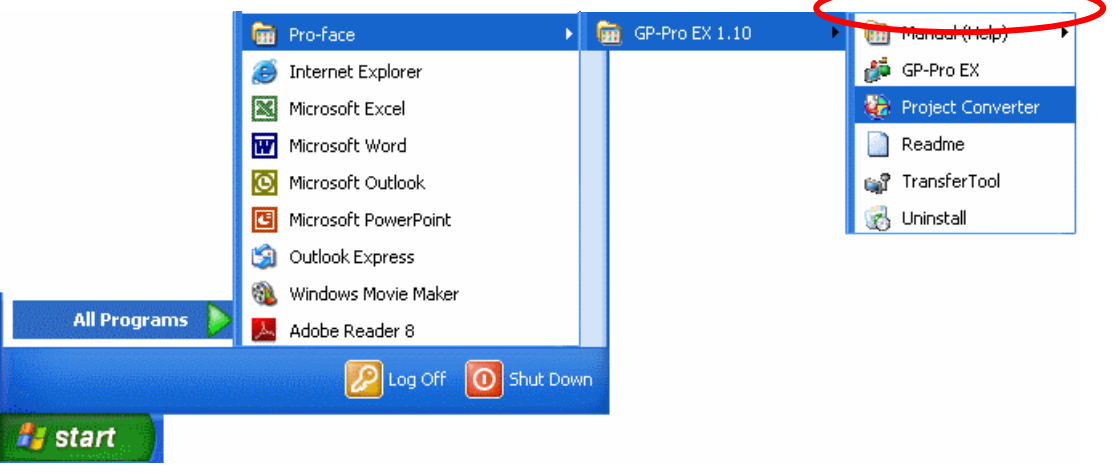

2. The Project Converter starts up and the [Project Converter] dialog box opens. Select [Project File (\*.PRW)] in the [Data Type].

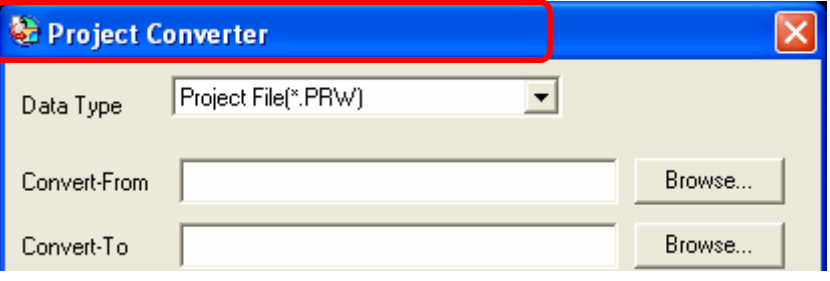

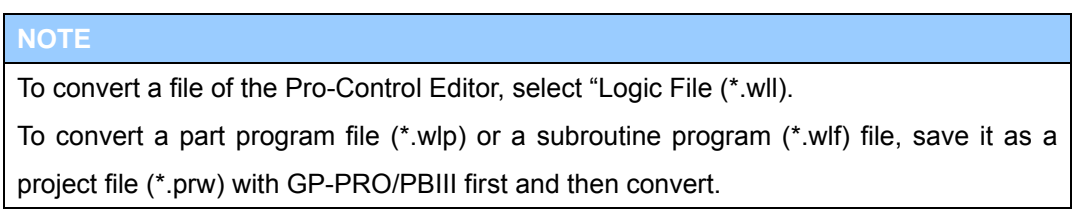

3. Designate a GP-PRO/PBIII for Windows' project file (\*.prw) in [Convert-From]. Click the [Browse…] button and select a project file (e.g.: "Project system A.prw"). Click [Open], and the file will be set in [Convert-From].

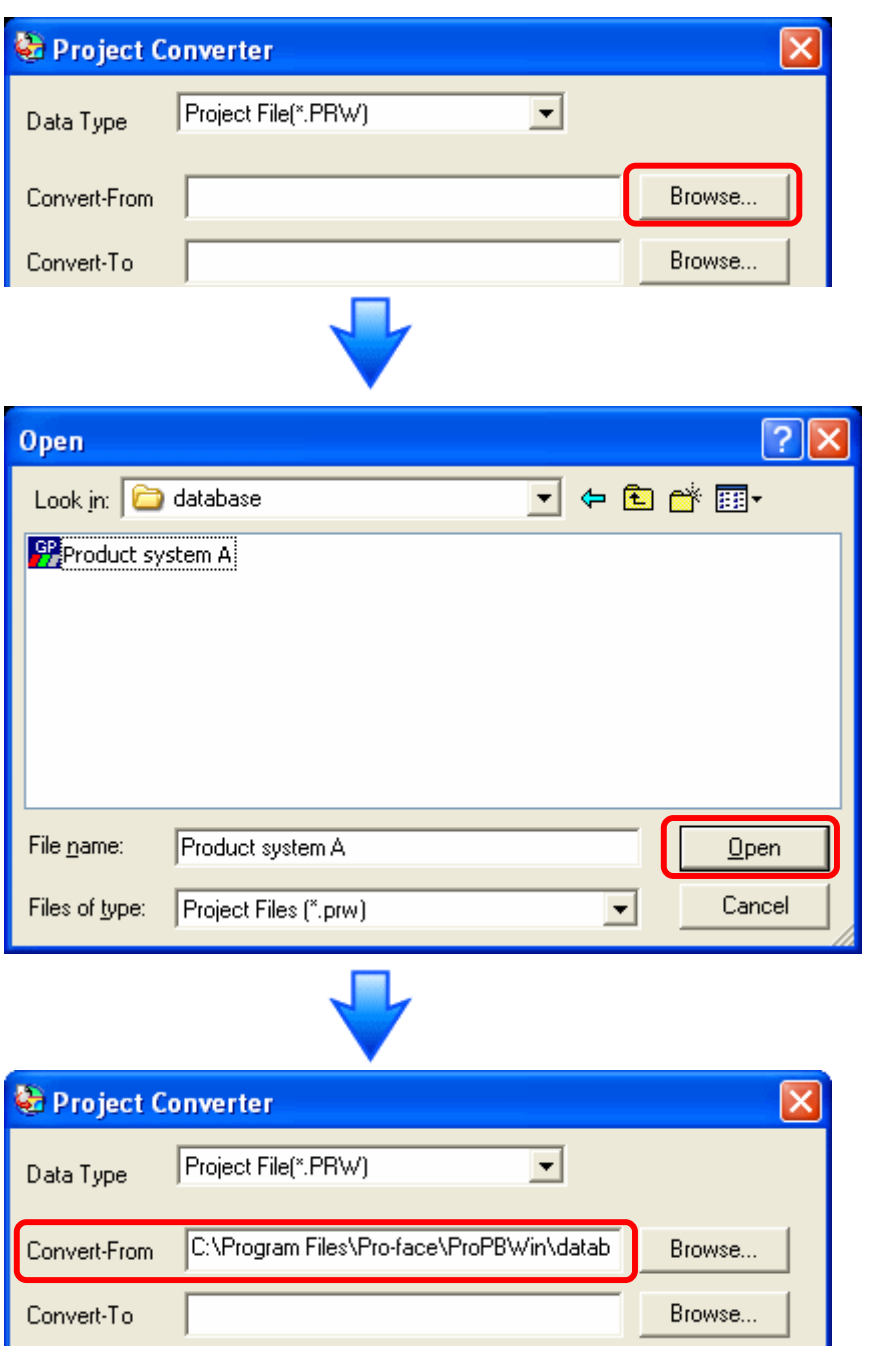

4. In [Convert-To], designate a GP-Pro EX's project file (\*.prx). Click the [Browse…] button and enter a new [File Name] (e.g.: "Product system A.prx"). Click [Save], and a new project file will be set to [Convert-To].

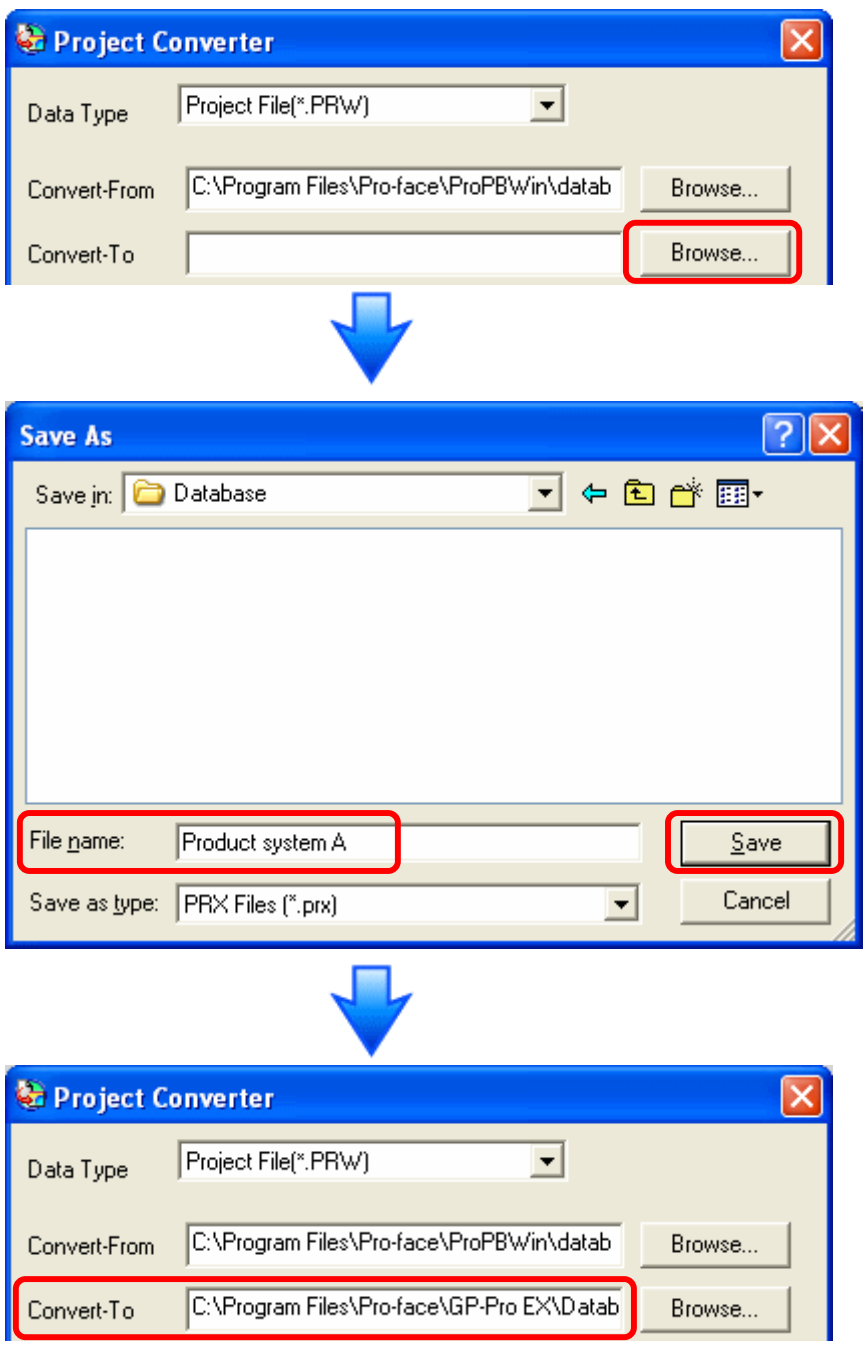

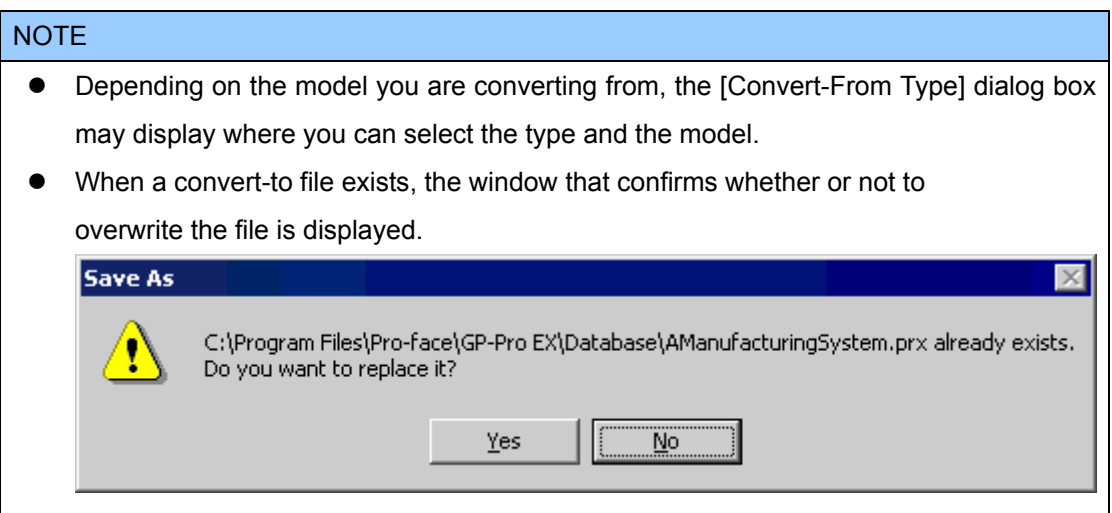

5. Click [convert] and start the conversion.

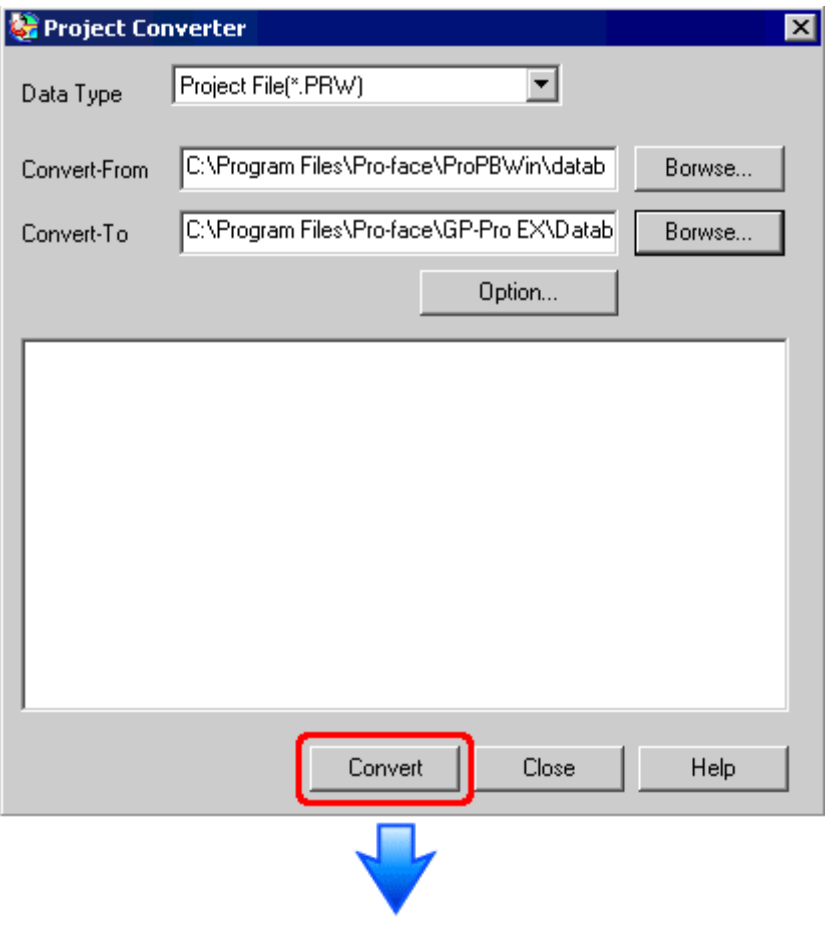

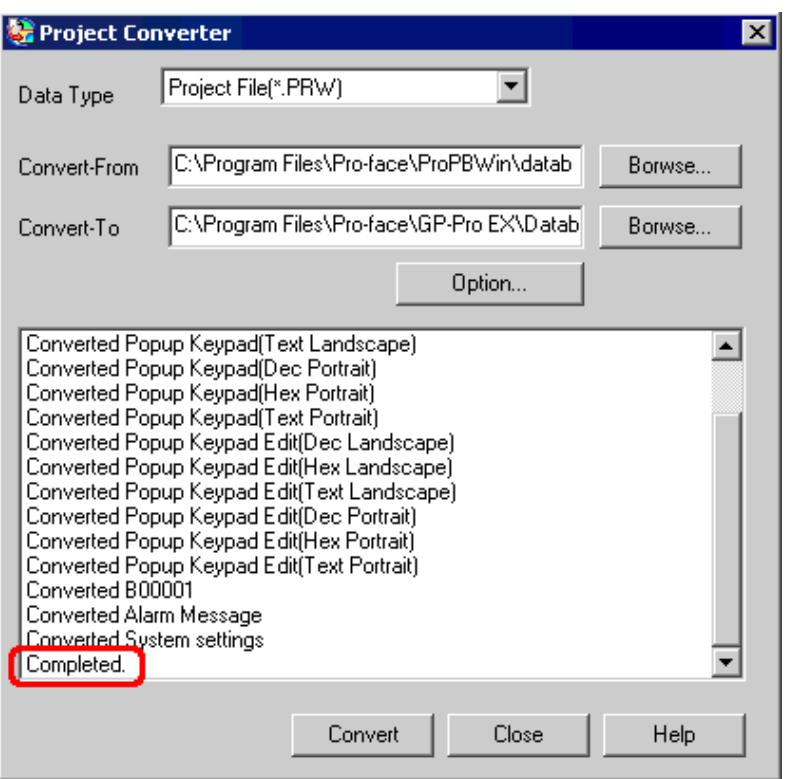

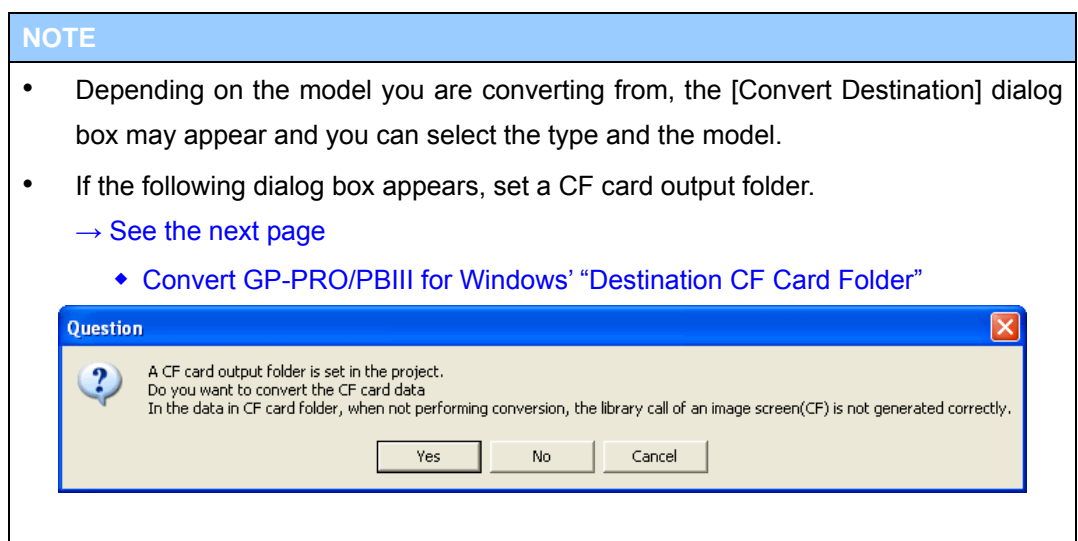

6. After conversion, the [Save convert information] dialog box appears. If you click [Save], you can save the conversion information in a text file.

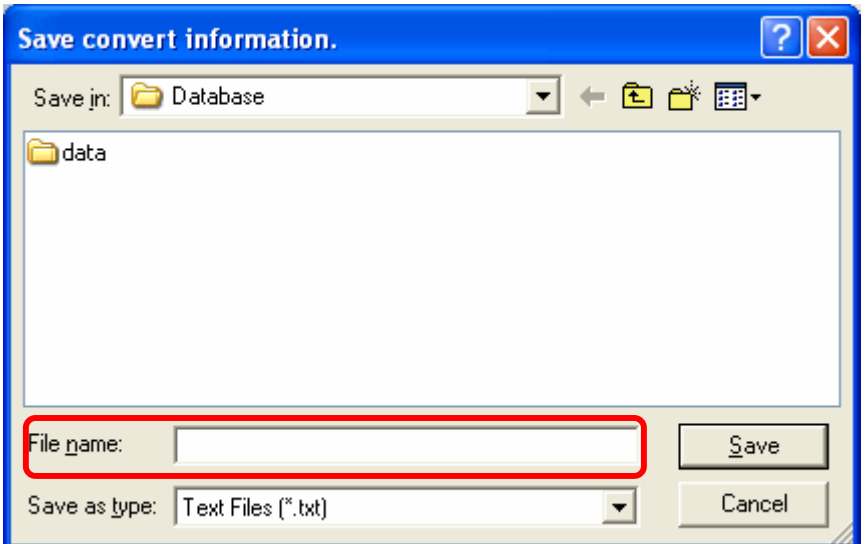

7. Click [Close] to close the [Project Converter] dialog box.

#### ◆ **Convert GP-PRO/PBIII for Windows' "Destination CF Card Folder"**

If you convert a project file (\*.prw) with a destination CF card folder designated in the step 5, the Question dialog box whether or not to designate the destination CF card folder for the convert destination appears again.

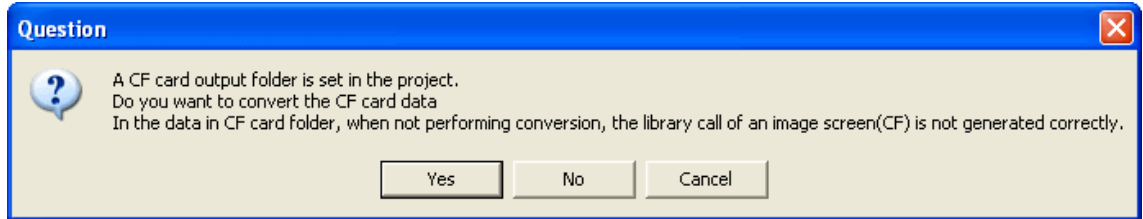

Select a folder (e.g.: "Database") and click [OK].

If you click the [Make New Folder] button, you can create a new folder at any location.

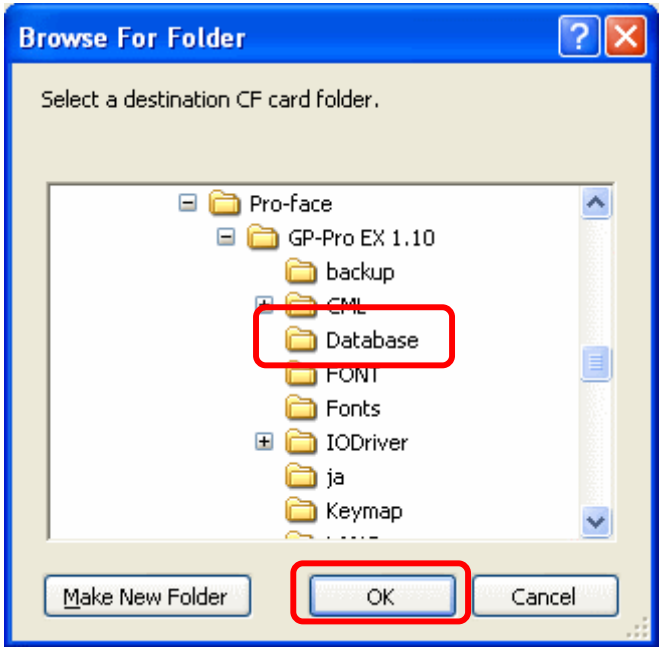

# In the [Question] dialog box, be sure to select [Yes] and specify the destination folder. If you select [No], images will not be called correctly.

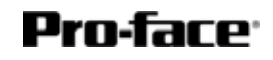

#### <span id="page-26-0"></span>**3.6 Transfer screen data to the GP3000 series**

Transfer the converted project file to the GP3000 series. You can transfer data to the GP3000 series via USB transfer cable, Ethernet cable, CF card, or USB flash drive. Here, this section explains, as an example, how to transfer screen data by USB transfer cable (model: CA3-USBCB-01).

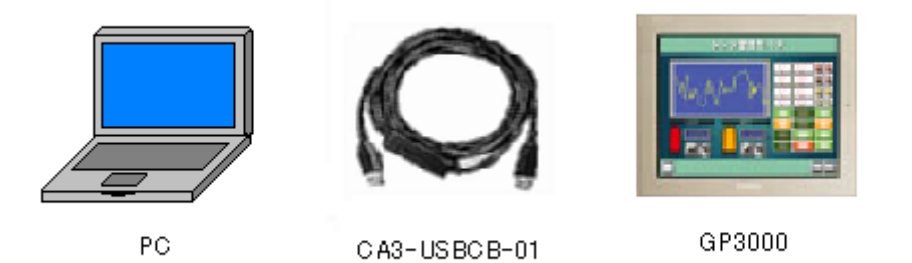

1. Connect your PC and the GP3000 series with a USB transfer cable. If the driver of the cable has not been installed on your PC, a dialog box will appear. Please follow the instructions.

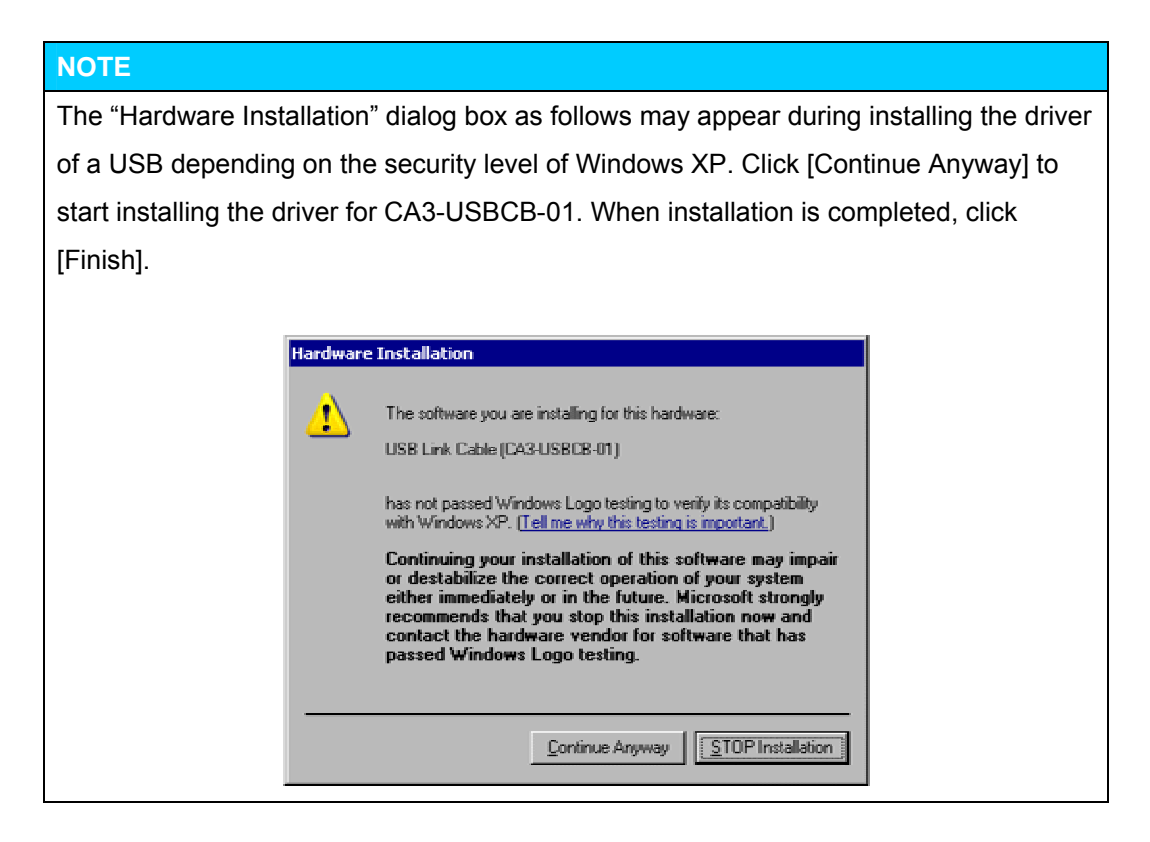

2. Turn on the display unit's power. The "Initial Start Mode" screen will appear on the display unit.

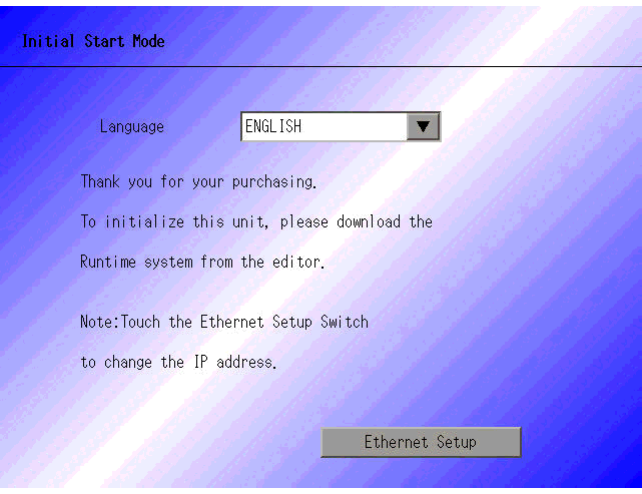

This screen will appear when you first connect the display unit's power code. After transferring a project file once, this screen will not appear again.

3. On the GP-Pro EX's State Toolbar, click the [Transfer Project] icon to open the Transfer Tool.

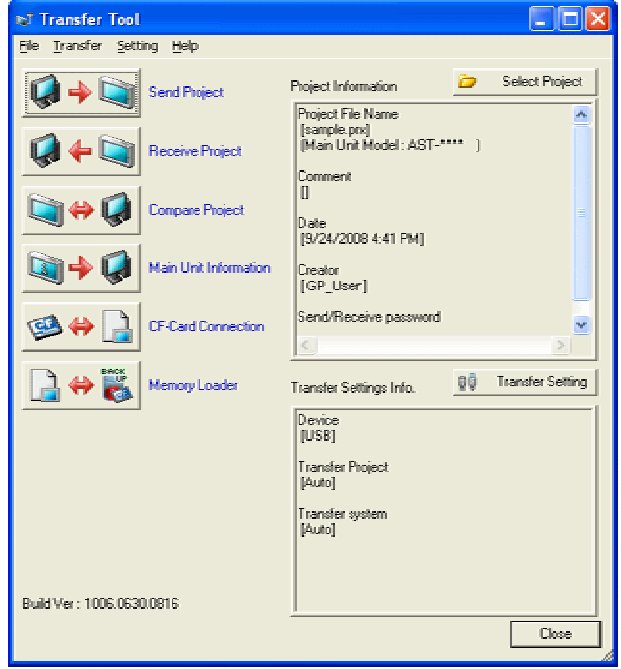

4. Check the project file name and other data to be transferred in the Project Information. To transfer a different project file, click the [Select Project] button and select a project file.

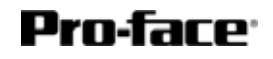

5. Make sure that the [Device] is set to [USB] in the "Transfer Settings Info." If not, click the [Transfer Setting] button to open the "Transfer Settings" dialog box. Select [USB] in the Communication Port Settings field and click [OK].

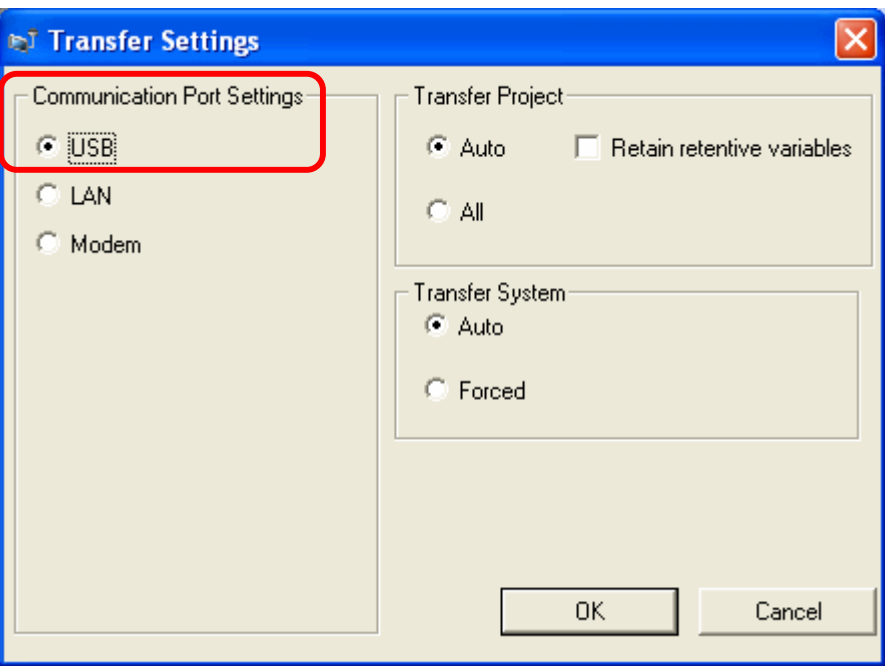

6. Click [Send Project] to start transfer. When the following dialog box appears, click [Yes]. This dialog box doesn't appear when the same project file is sent again.

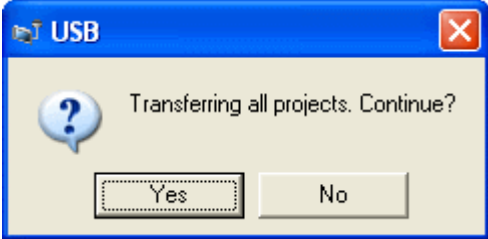

7. The following dialog box appears during transfer and you can check the communication status. (The display unit enters the Transferring mode and communication with the device such as a PLC is terminated.)

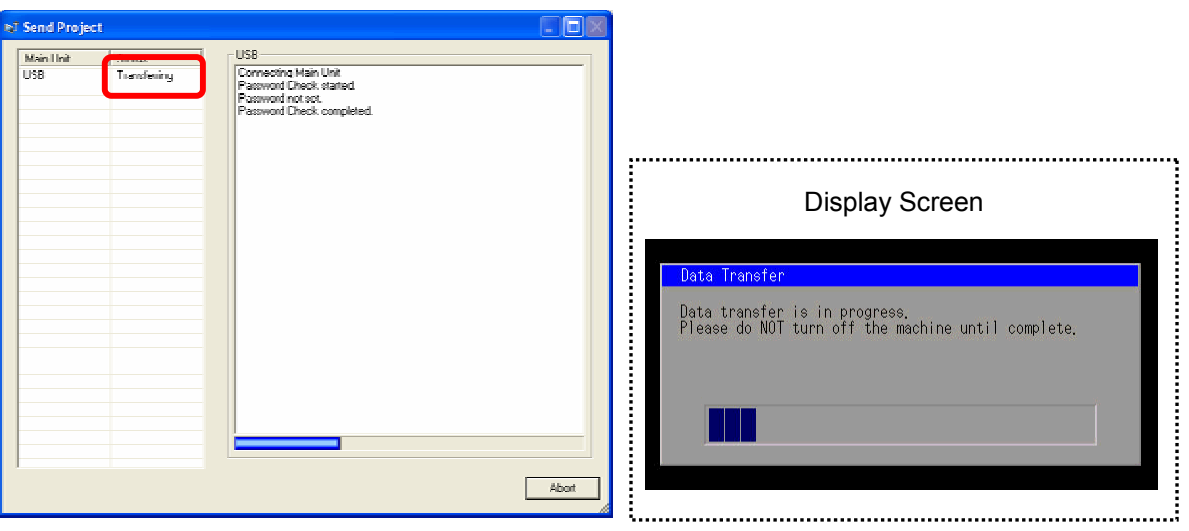

8. When transfer is completed, the status displayed in the dialog box will change from [Transferring] to [Complete Transfer]. Click [Close] to close the dialog box. (The display unit will be reset and a screen of the transferred project file will be displayed.)

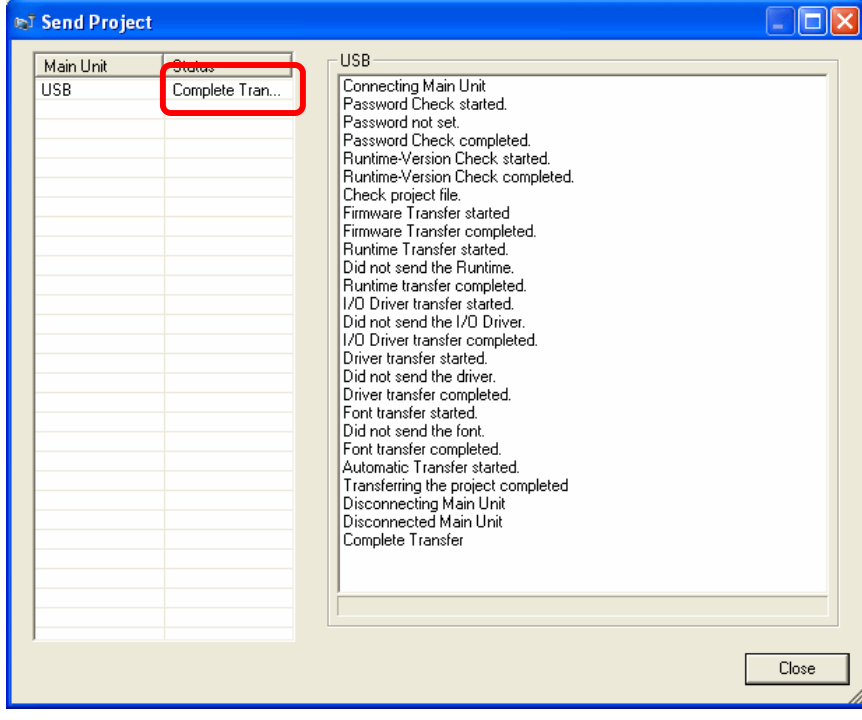

9. Close the Transfer Tool.

### <span id="page-30-0"></span>**3.6 Differences after conversion**

#### **3.6.1 Differences of screen data**

Check the differences of screen data after conversion. For the details of each item, refer to the booklet "Compatibility of Software" or visit our website

[http://www.pro-face.com/otasuke/qa/gp3000/replace/soft.htm.](http://www.pro-face.com/otasuke/qa/gp3000/replace/soft.htm)

#### **Compatibility of Software**

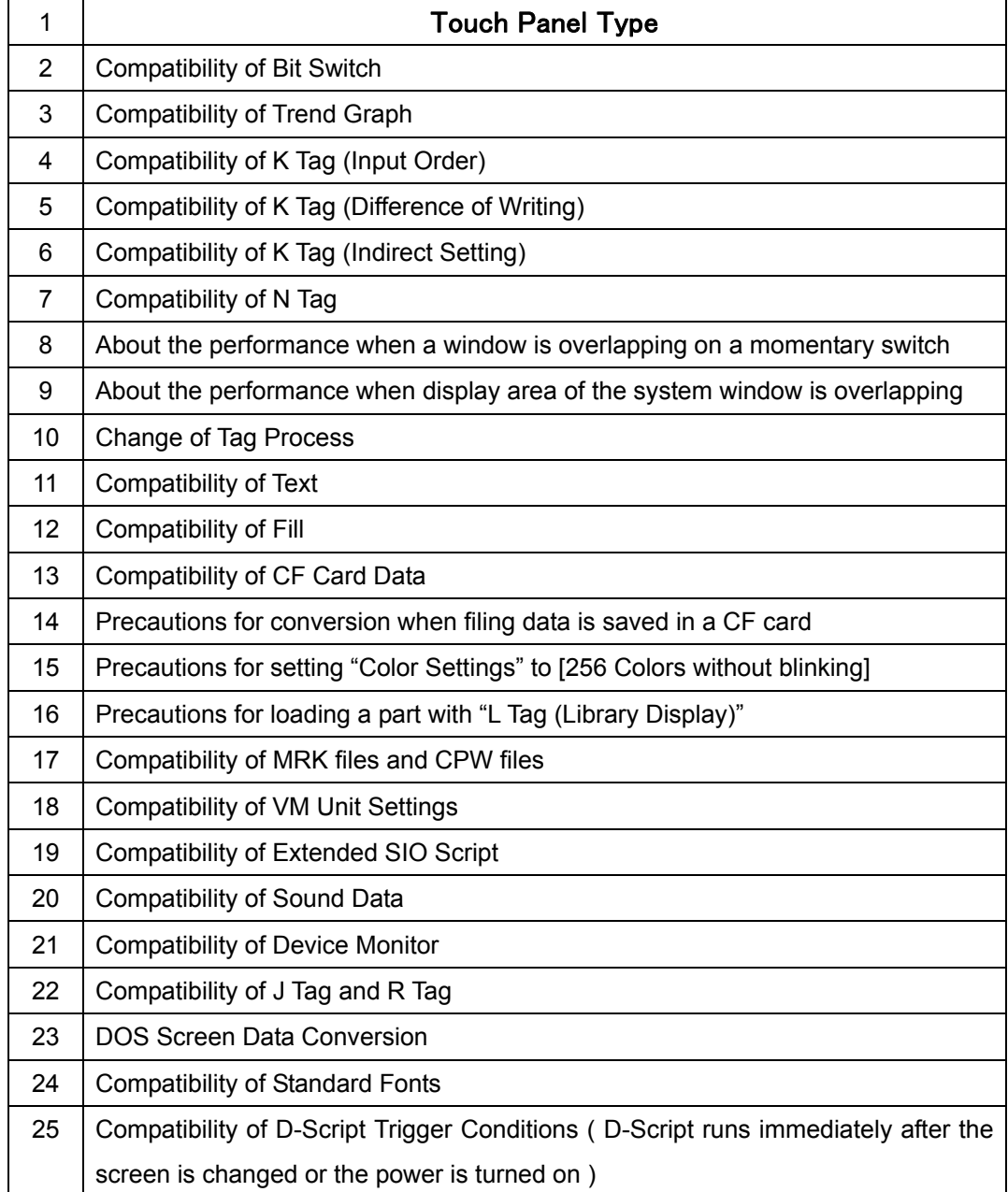

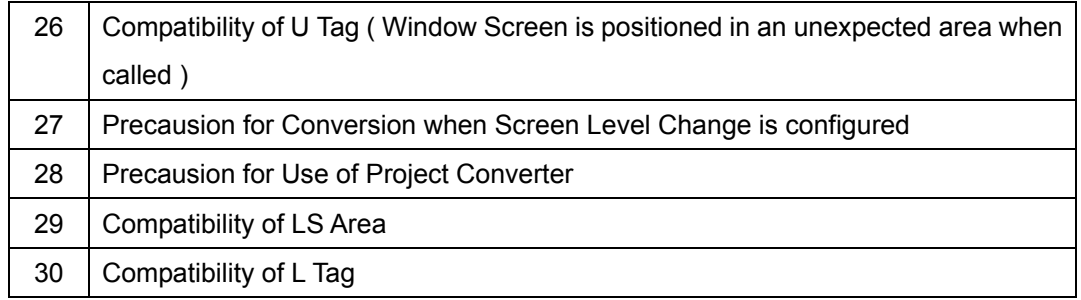

#### <span id="page-32-0"></span>**3.6.2 Differences of screen data**

For the details of conversion of the logic program, refer to the booklet "Compatibility of Logic

Program" or visit our website

[http://www.proface.co.jp/otasuke/circle/conv\\_3000/soft/logic/convert\\_top.html](http://www.proface.co.jp/otasuke/circle/conv_3000/soft/logic/convert_top.html)

### **Compatibility of Logic Program**

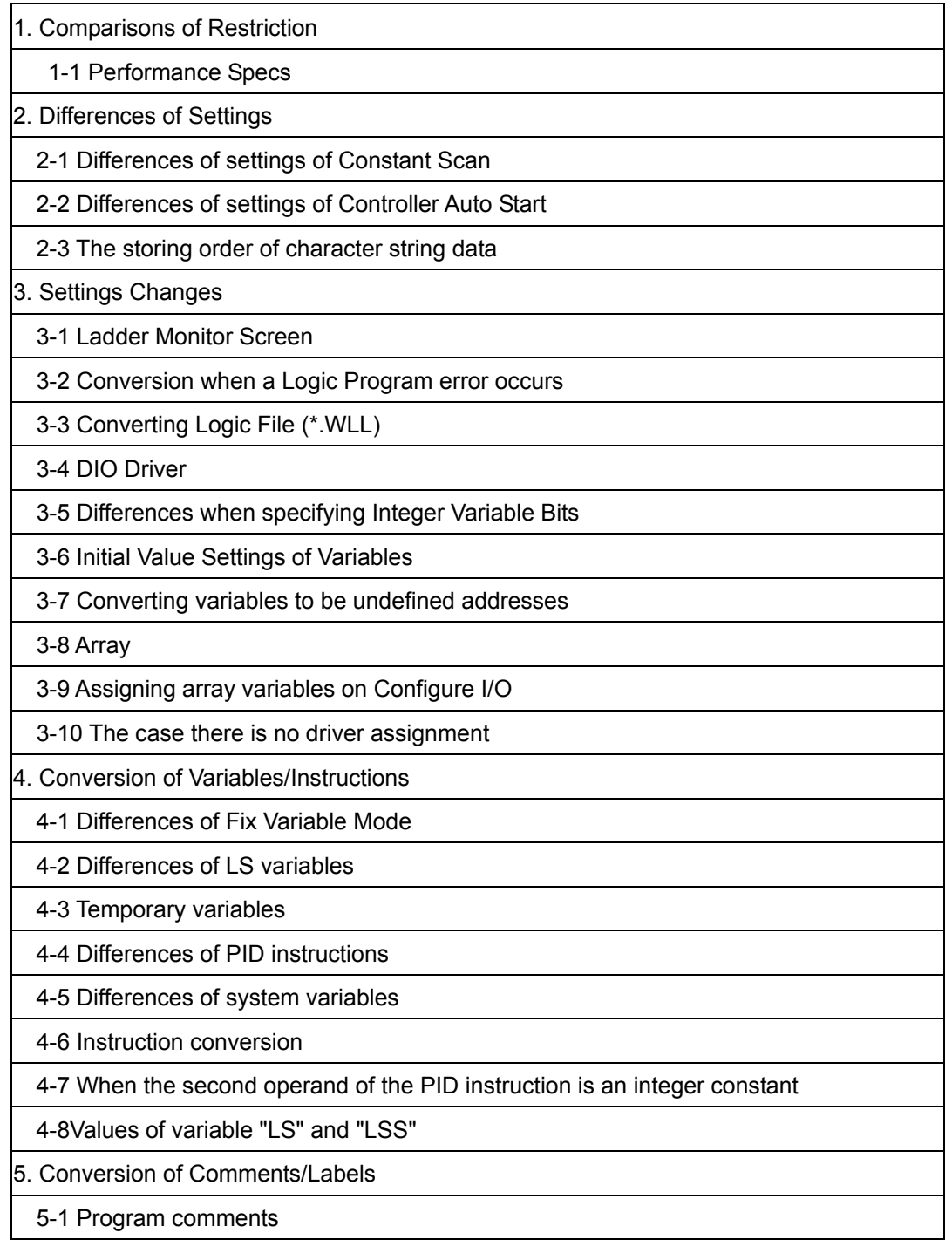

5-2 User label

5-3 Subroutine

5-4 Converting a project file including comments entered in the operation system in another language

### <span id="page-34-0"></span>**Chapter 4. Communication with Device/PLC**

### **4.1 Driver list**

#### **IMPORTANT**

The followings are information as of April 2009.

More connectable drivers will be added. Please check our website "Otasuke Pro!" for the latest information.

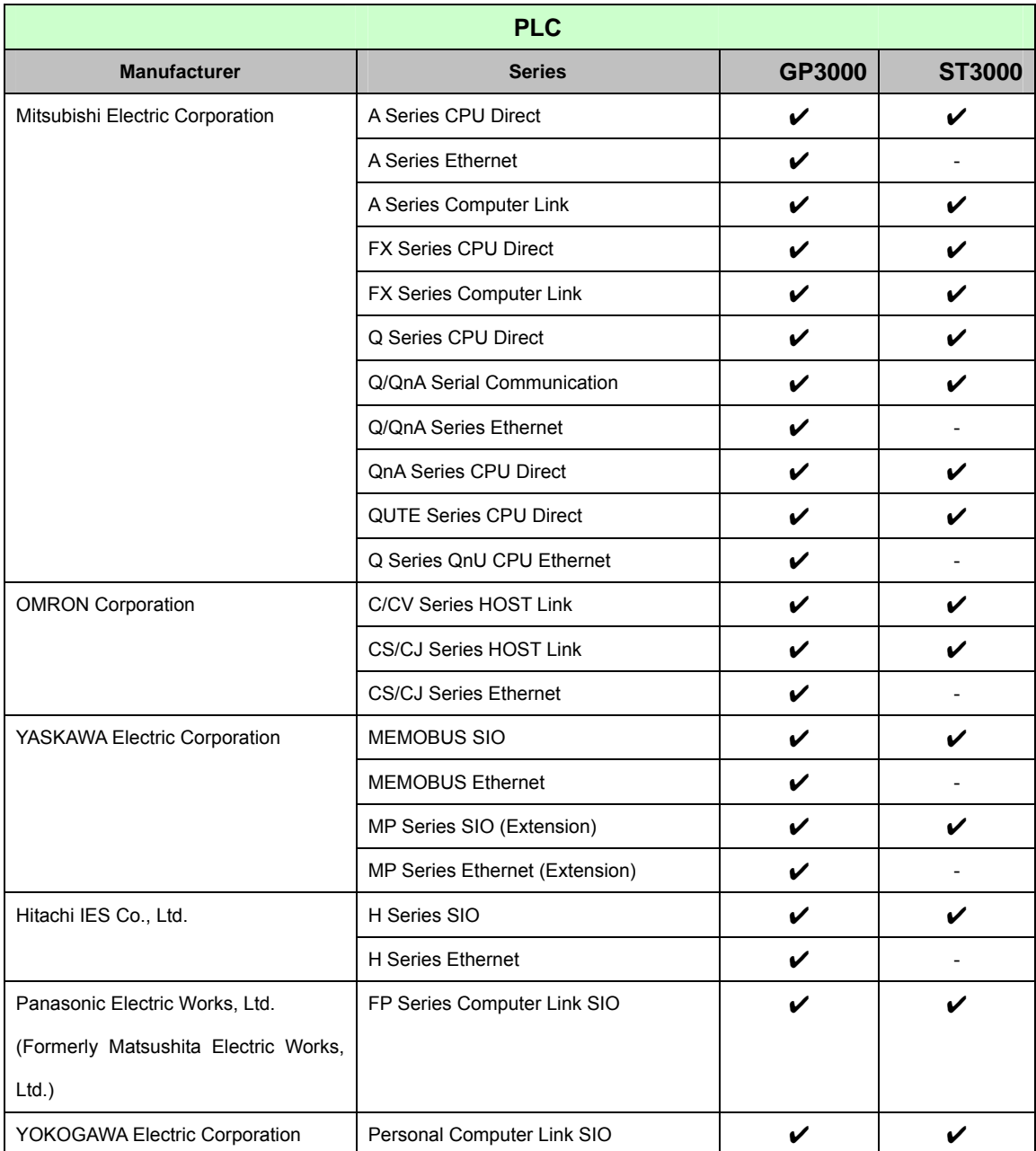

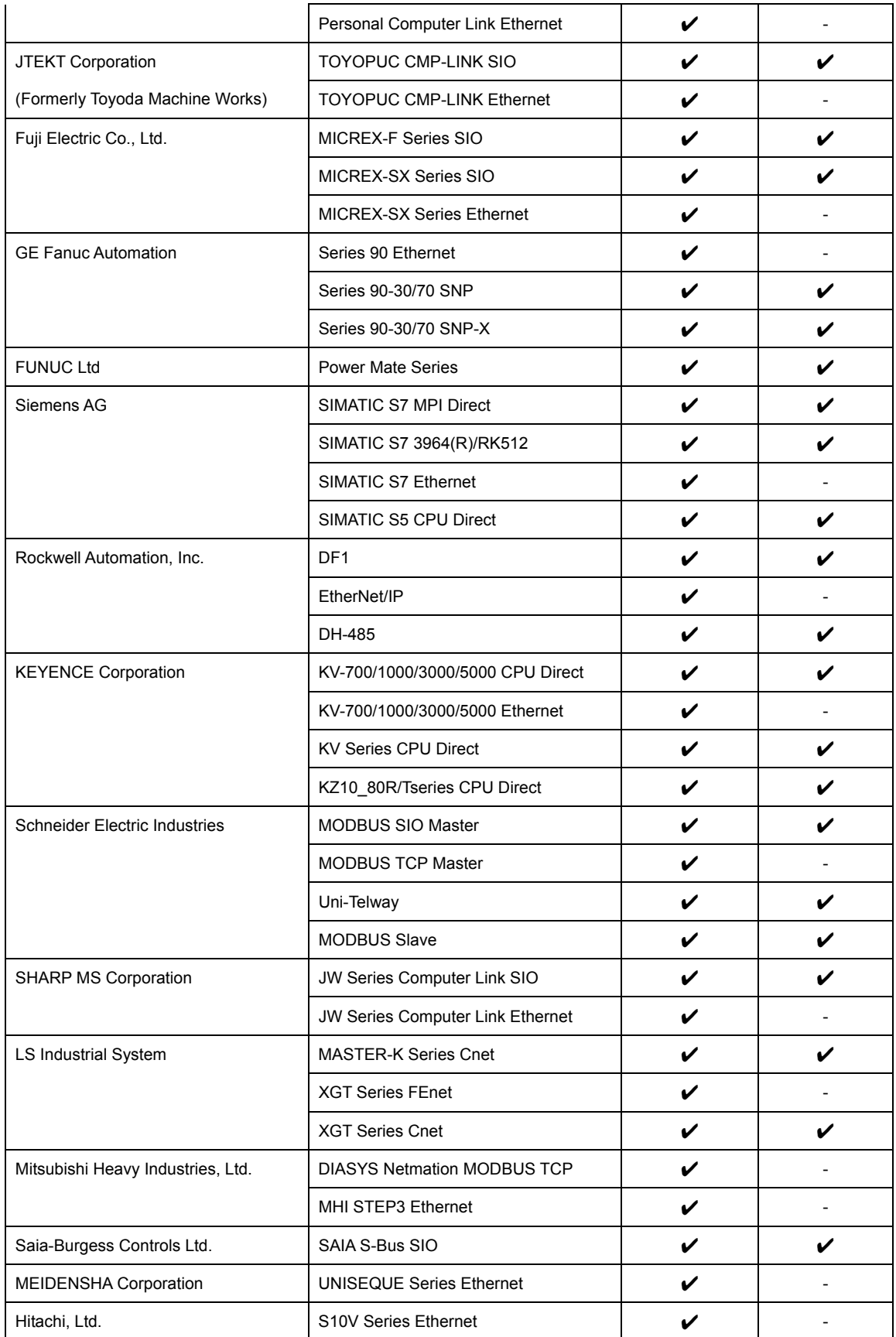

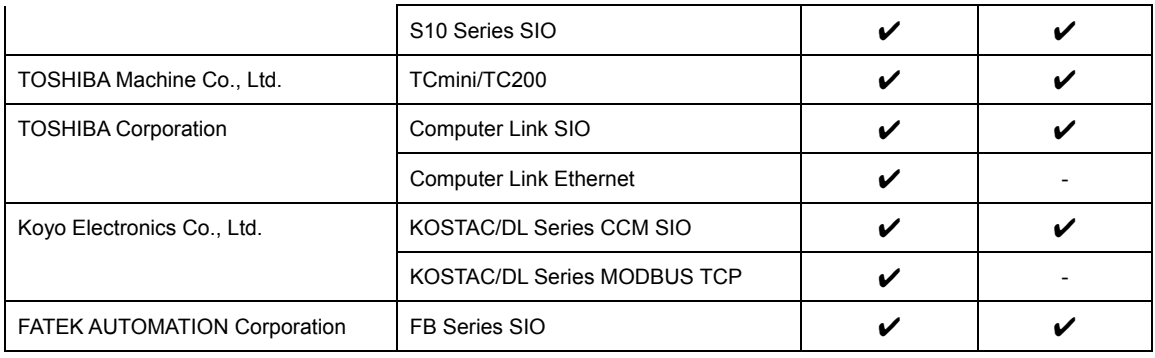

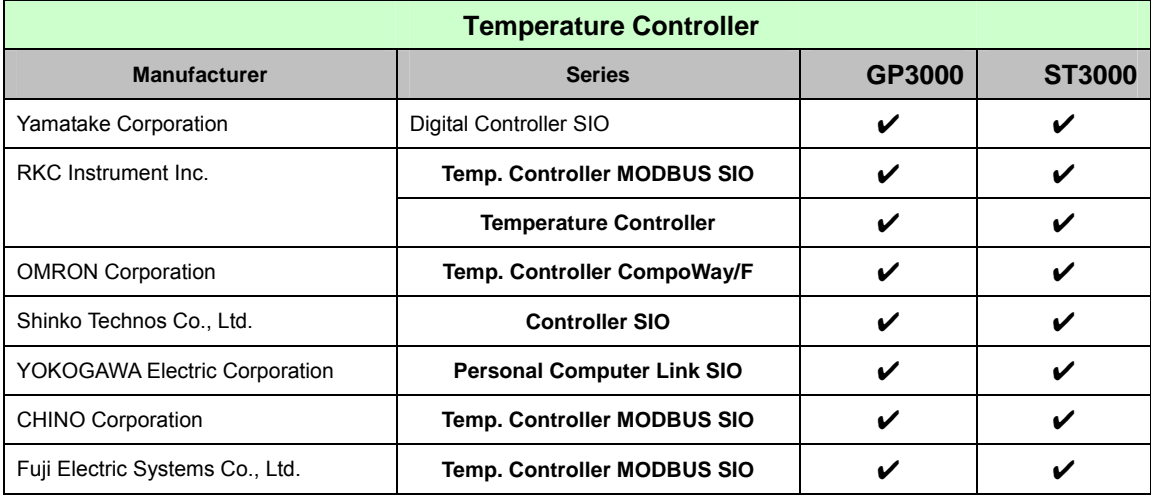

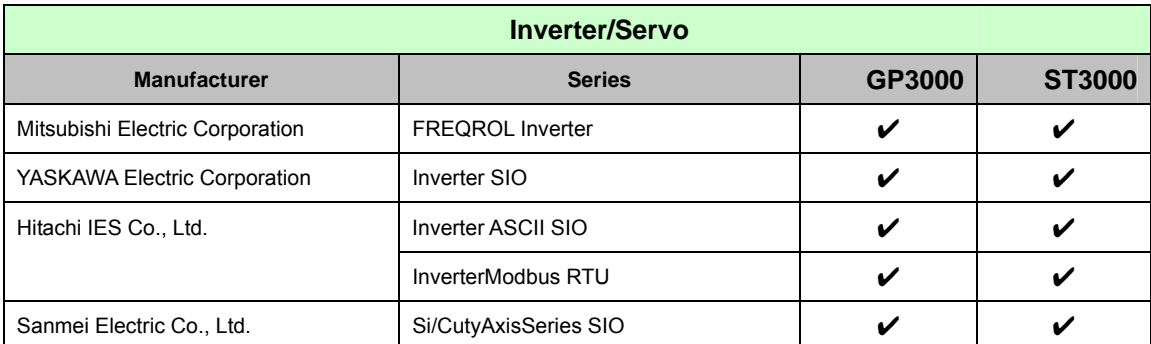

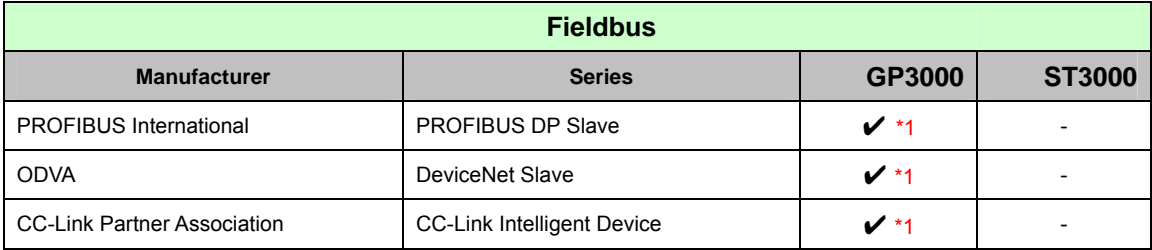

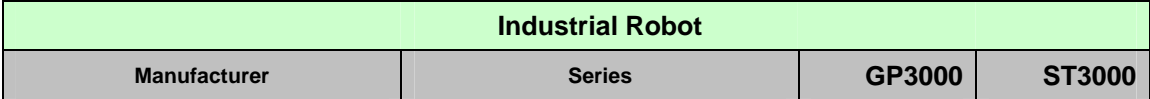

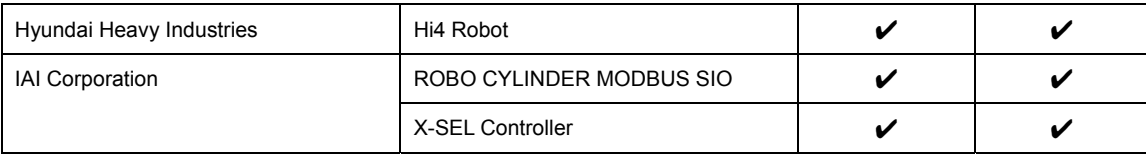

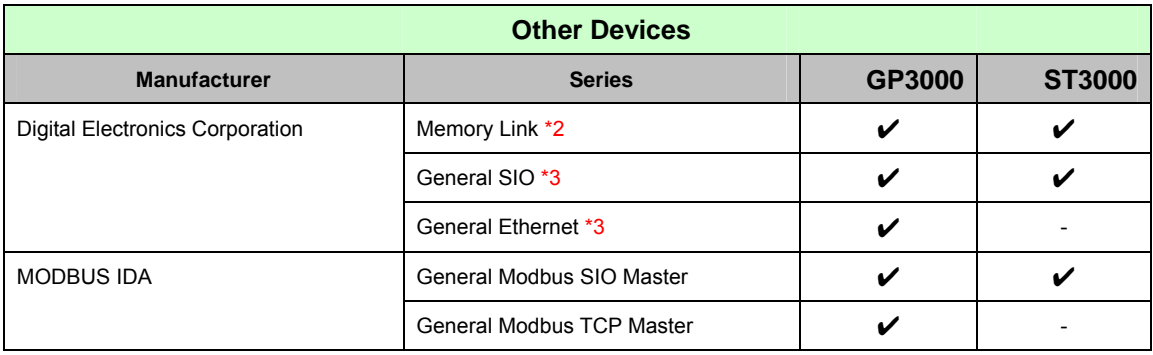

- \*1: The GP3000H doesn't support this driver.
- \*2: The product doesn't need to choose a host controller like PC, Microcomputer board, etc. It communicates via the storage space built into the main unit
- \*3: A program driver for the send/receive command process by D-Script.

### <span id="page-38-0"></span>**4.2 Shapes of COM ports**

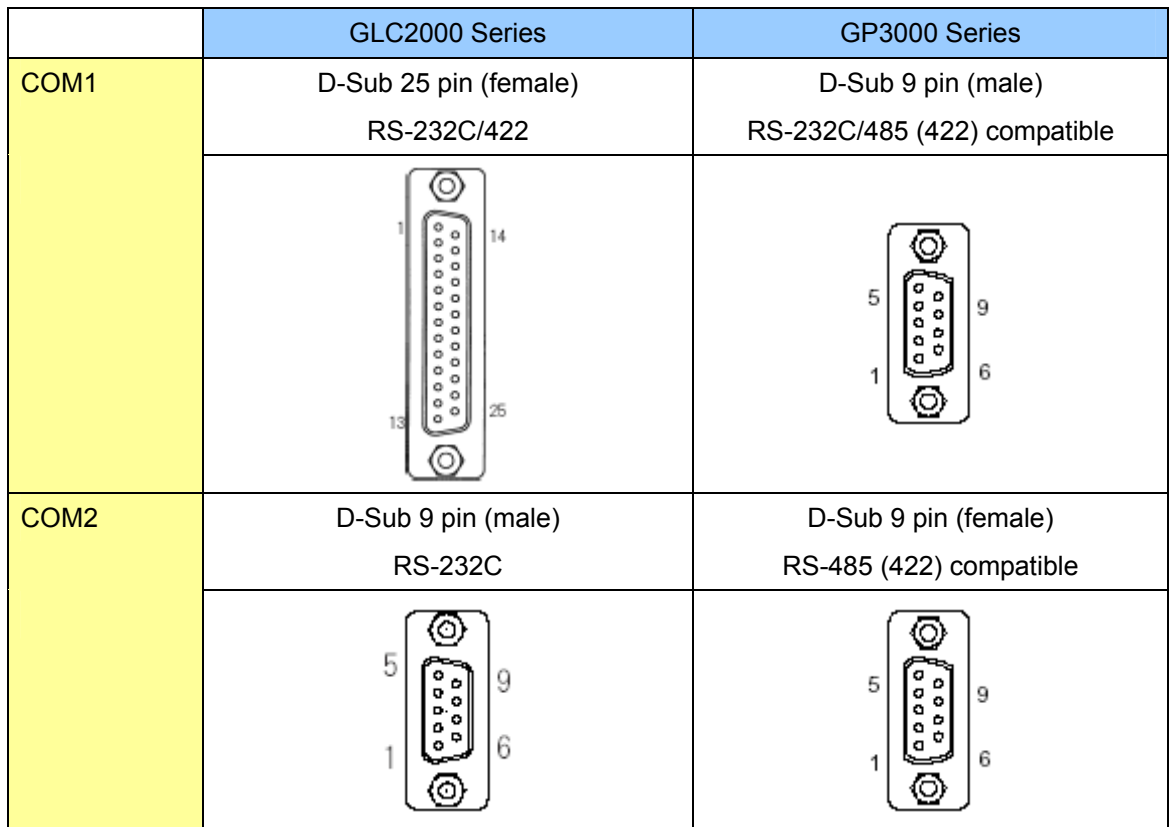

#### **NOTE**

The number of pins and signals of Serial Interface differ between GLC2000 series and GP3000 Series. A wiring method at the time of replacement varies depending on a used connection device/PLC. Please check with [Connectable Controllers for GP3000 Series] of our support web site, [Otasuke Pro!];

http://www.pro-face.com/otasuke/qa/gp3000/replace/connect/connect.php?rm=2

### 4.2.1 Signals on COM1

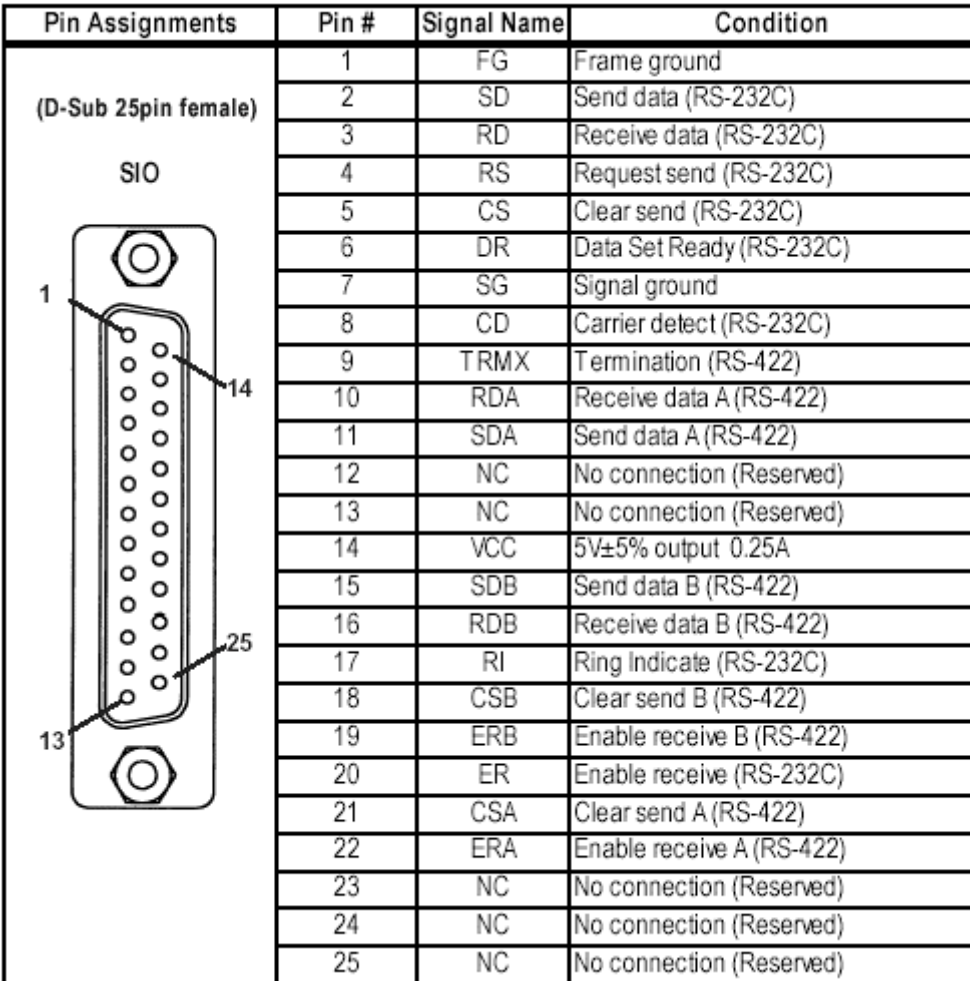

► GLC2000 series: RS232C or 422

#### ► GP3000 Series

#### RS232C

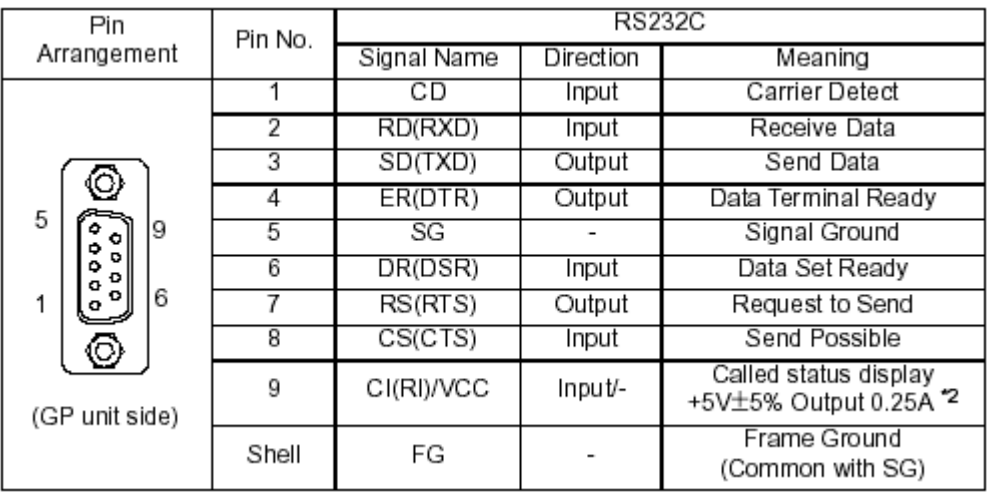

### RS485 (422)

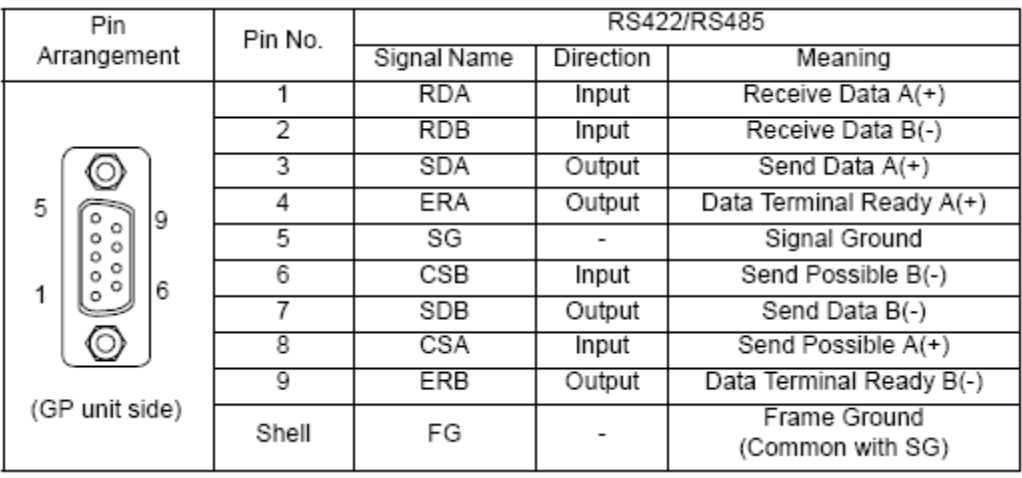

### 4.2.2 Signals on COM2

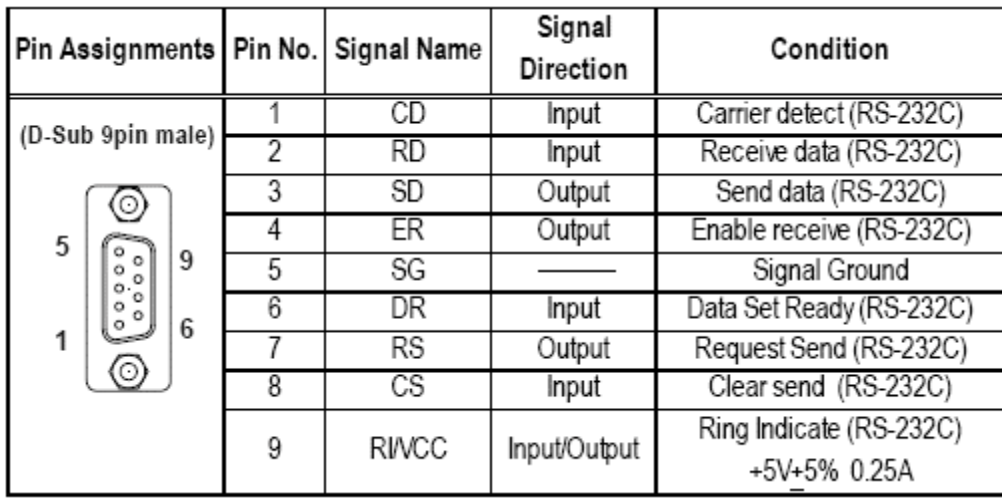

#### ► GLC2000 Series: RS232C

### ► GP3000 Series: RS485 (422)

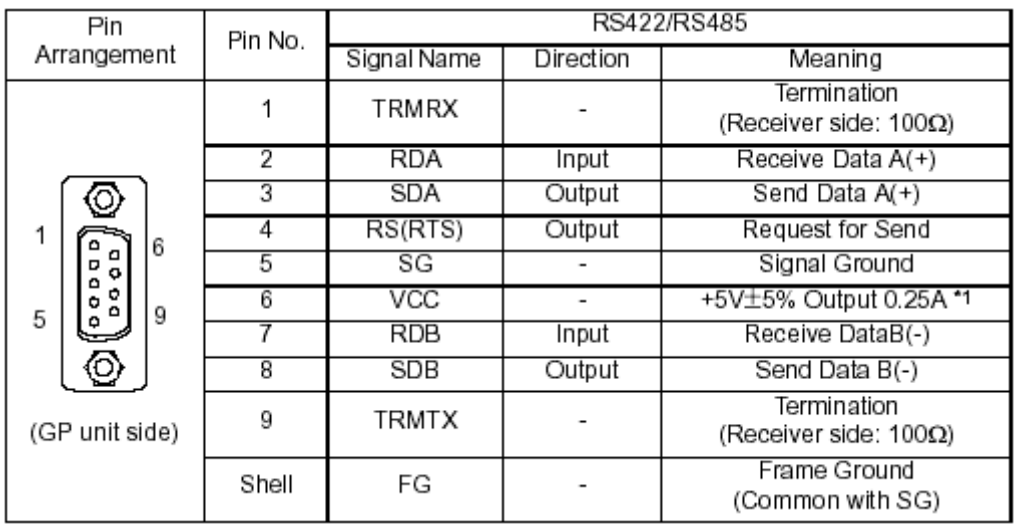

<span id="page-42-0"></span>When connecting 2 devices whose connection interfaces are 232C to the GLC2000 series… If you connected a device/PLC, whose connection interface is RS-232C, to the COM1 port on the GLC2000 series and another device such as a barcode reader, whose connection interface is also RS-232C, to the COM2 port, connect the devices to the GP3000 series as below after conversion.

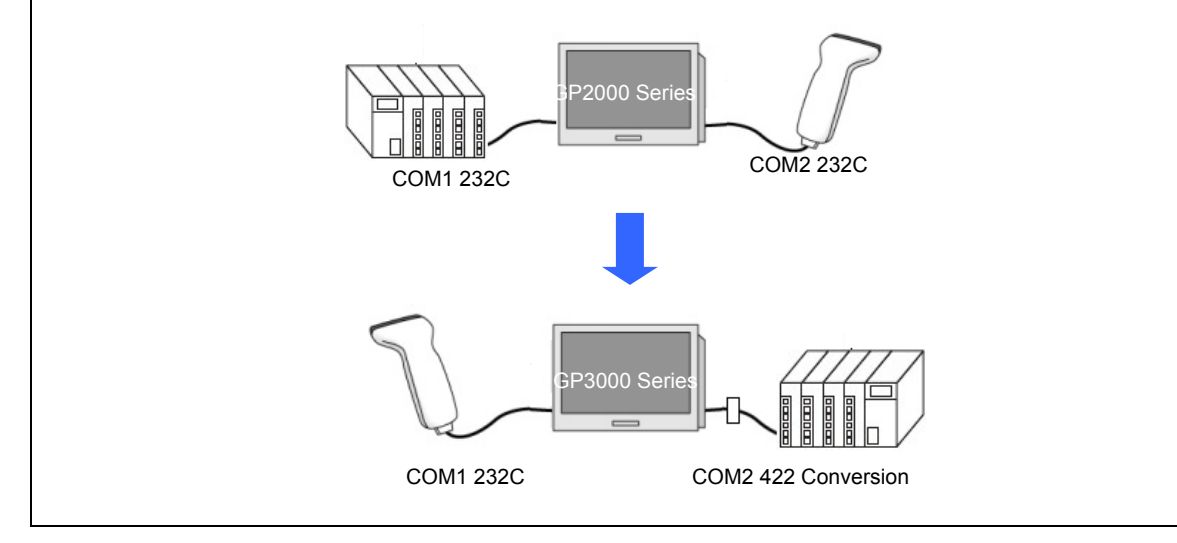

### **4.3 Multilink Connection**

There are some communication drivers that do not support multi-link connection (n:1) with RS-422 in GP3000 Series.

When converting the project file with the communication driver that multi-link connection (n:1) with RS-422 is not supported,

it will be automatically converted to (1:1) connection.

[ [Which drivers support serial multilink communication?](http://www.pro-face.com/otasuke/files/manual/gpproex/new/device/com_mlnk.htm) ]

( [http://www.pro-face.com/otasuke/files/manual/gpproex/new/device/com\\_mlnk.htm](http://www.pro-face.com/otasuke/files/manual/gpproex/new/device/com_mlnk.htm) )